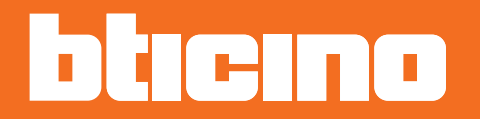

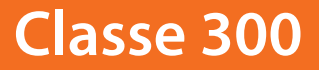

*Manual de instalação*

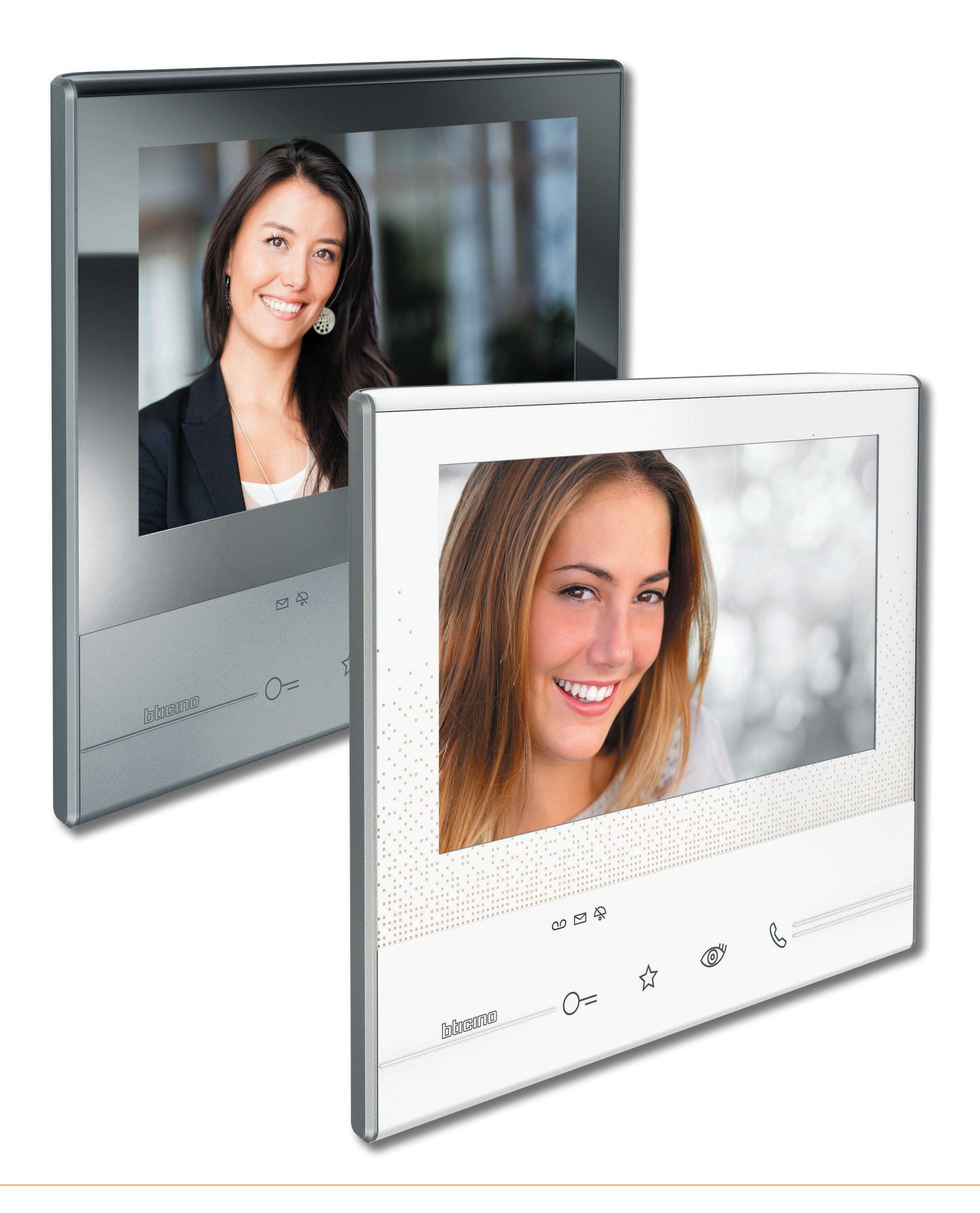

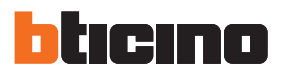

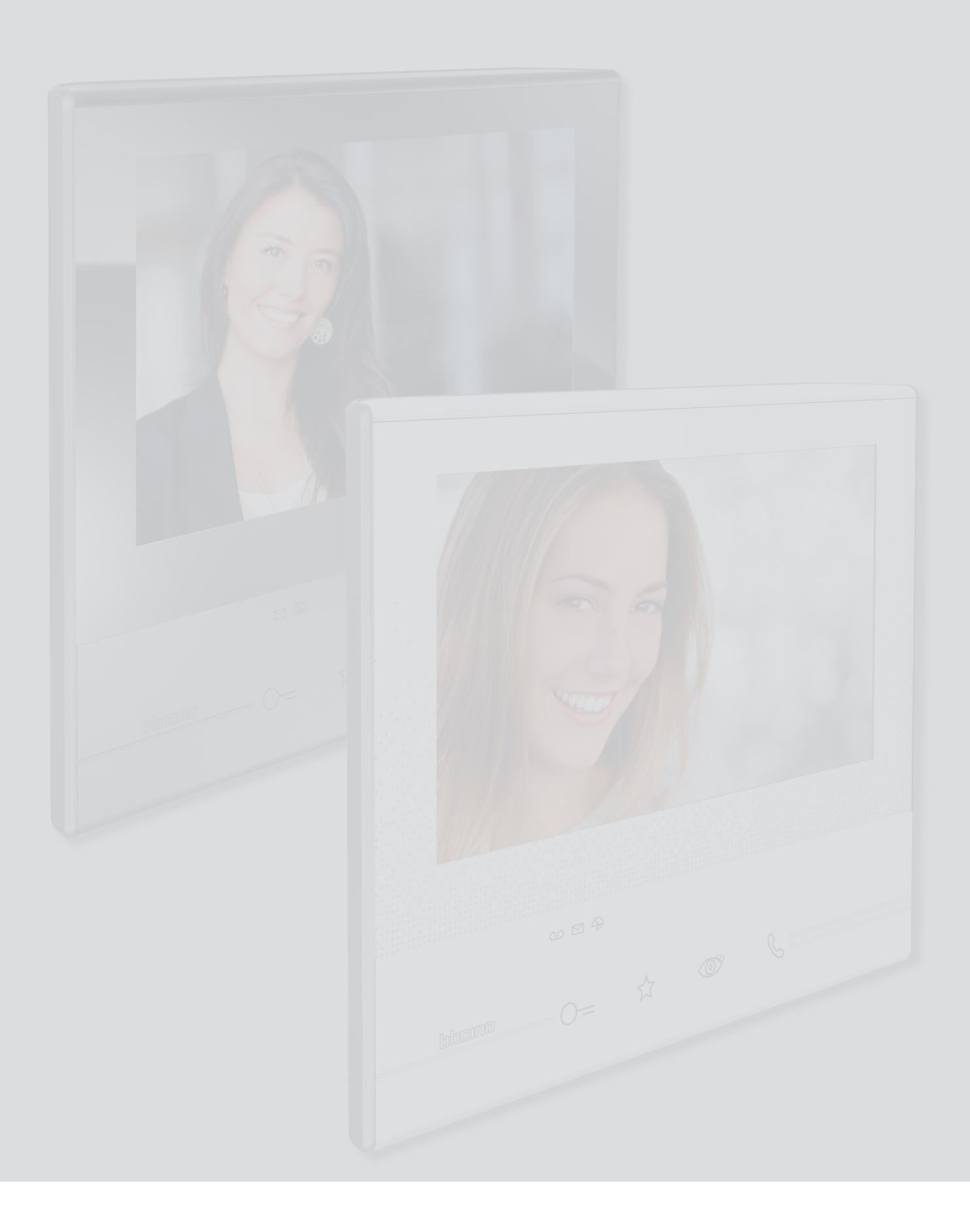

Índice

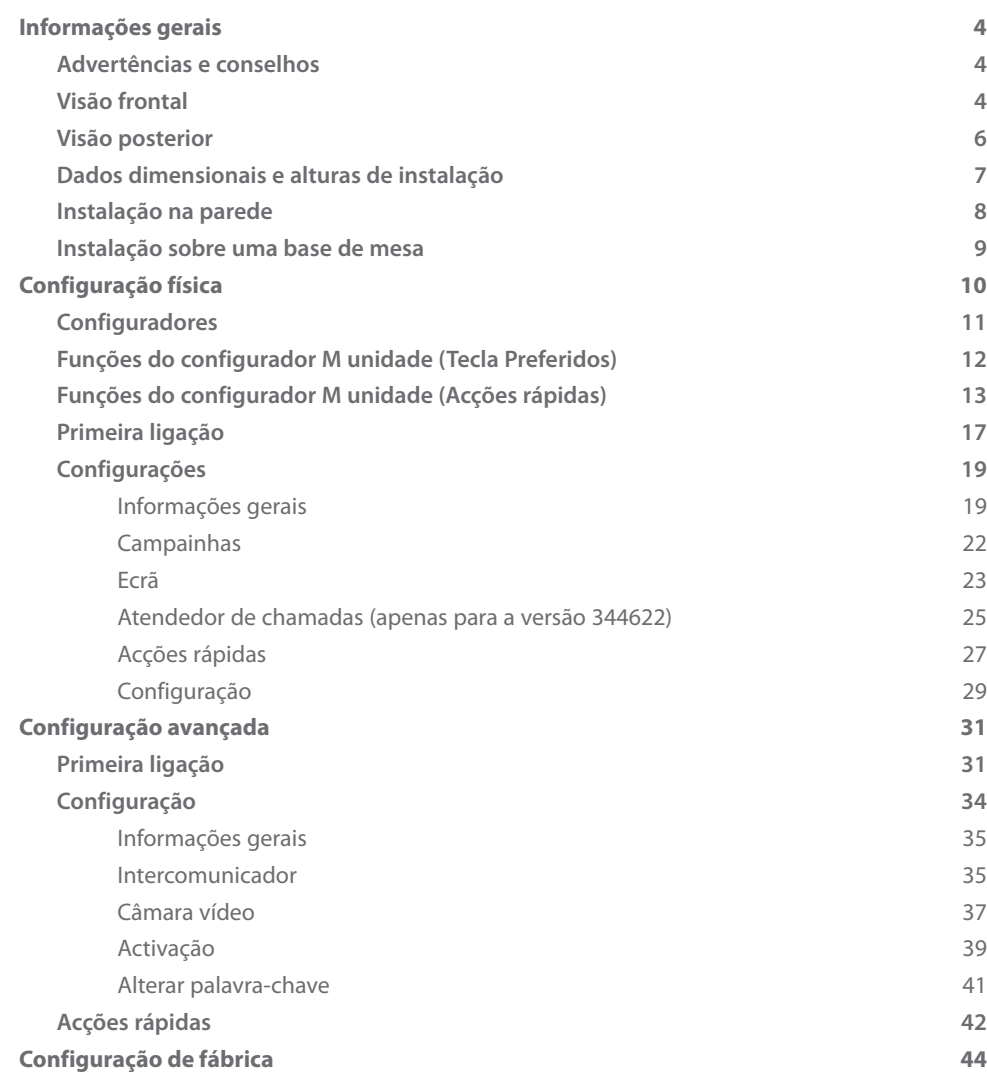

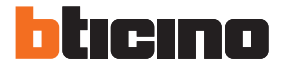

# <span id="page-3-0"></span>**Informações gerais**

# **Advertências e conselhos**

Antes de proceder com a instalação é importante ler com atenção o presente manual. Nos casos de negligência, uso impróprio e/ou adulteração por parte de pessoal não autorizado a garantia é anulada.

O intercomunicador vídeo Classe 300 deve ser instalado somente em ambientes internos; não deve ser exposto a fenómenos de estilicídio ou a jactos de água; deve ser utilizado unicamente em conjunto com sistemas digitais de 2 fios BTicino.

### **Visão frontal**

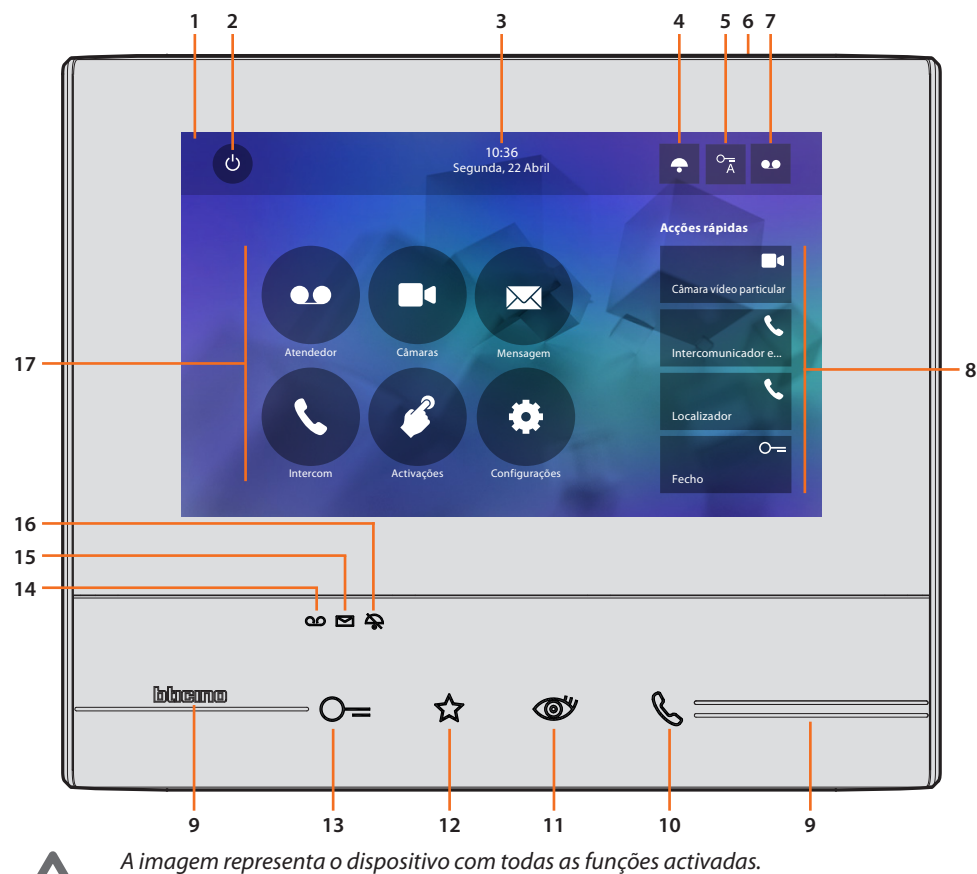

*Verifique no manual de instalação como activar as funções.*

- 1. Ecrã táctil de 7" (16:9)
- 2. Tecla de desligamento do ecrã
- 3. Data e hora
- 4. Exclusão da campainha
- 5. Activação do Estúdio profissional
- 6. Microfone
- 7. Activação do Atendedor de chamada (apenas para os modelos 344622)
- 8. Acções rápidas
- 9. Guias tácteis
- 10. Tecla de conexão: o acendimento intermitente do LED verde indica a recepção de uma chamada o acendimento fixo do LED verde indica uma comunicação em andamento
- 11. Ligação automática/Activação cíclica: ao carregar na tecla acende-se o LED vermelho
- 12. Tecla Preferidos: ao carregar na tecla acende-se o LED vermelho (Configuração básica = LUZ DAS ESCADAS. Para uma configuração diferente, roga-se consultar a [tabela](#page-11-1) da configuração física)
	- 13. Botão de abertura da fechadura: ao carregar na tecla acende-se o LED vermelho
	- 14. Estado do Atendedor de chamadas (apenas para os modelos 344622): Led vermelho fixo = atendedor de chamadas activo Led vermelho intermitente = presença de gravação(ões) não visionada(s)
	- 15. Estado de presença de mensagens: Led vermelho intermitente = nova(s) mensagem(s) não lida(s)
	- 16. Estado de exclusão da campainha: Led vermelho aceso = Campainha de chamada desactivada
	- 17. Funções (são exibidos apenas os ícones das funções configuradas)

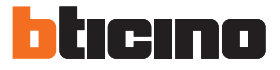

## <span id="page-5-0"></span>**Visão posterior**

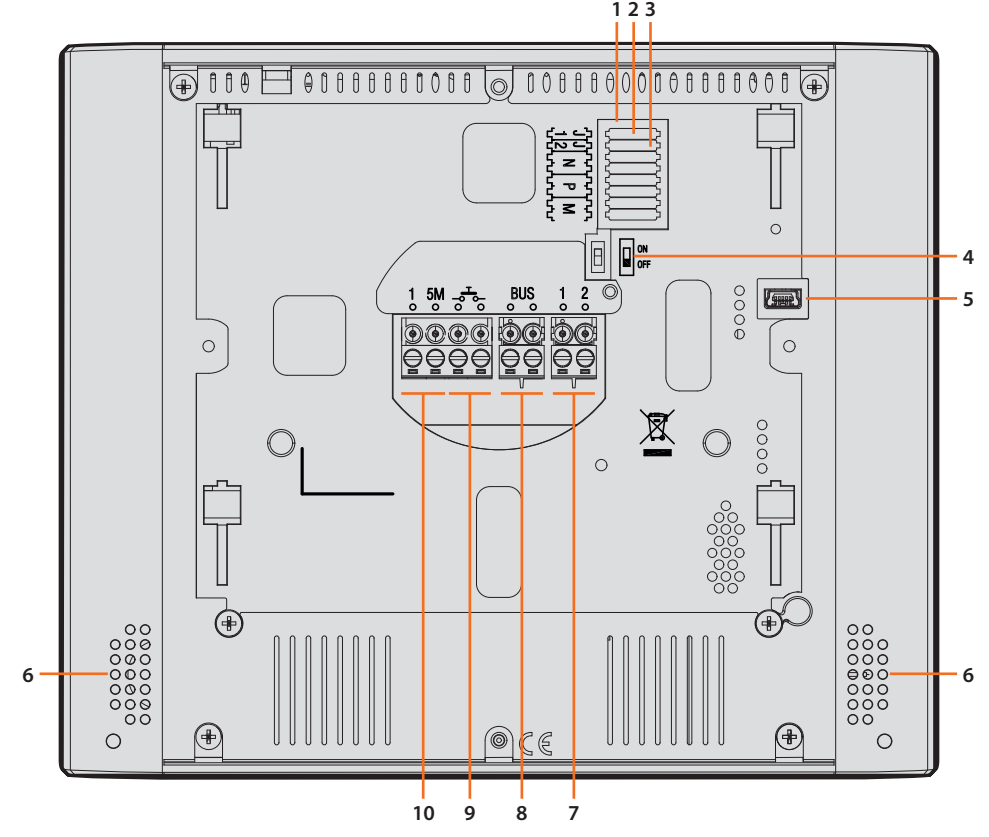

- 1. Sede dos configuradores
- 2. Configurador J1: extrair para alimentação adicional
- 3. Configurador J2: Mestre/Escravo, extrair para Escravo
- 4. Microinterruptor ON/OFF de término de segmento
- 5. Tomada mini USB para actualização do firmware do dispositivo através do software MyHomeSuite **Nota**: o dispositivo tem de ser alimentado (1-2 ou BUS)
- 6. Altifalante
- 7. Bornes (1-2) para alimentação adicional
- 8. Bornes para a conexão ao BUS SCS DE 2 FIOS
- 9. Bornes (- $\overline{3}$ -) para a conexão de um botão externo de chamada no piso
- 10. Bornes (1 5M) para a conexão de uma campainha adicional. É necessário realizar uma conexão ponto-a-ponto nos bornes das campainhas adicionais

# **Dados dimensionais e alturas de instalação**

<span id="page-6-0"></span>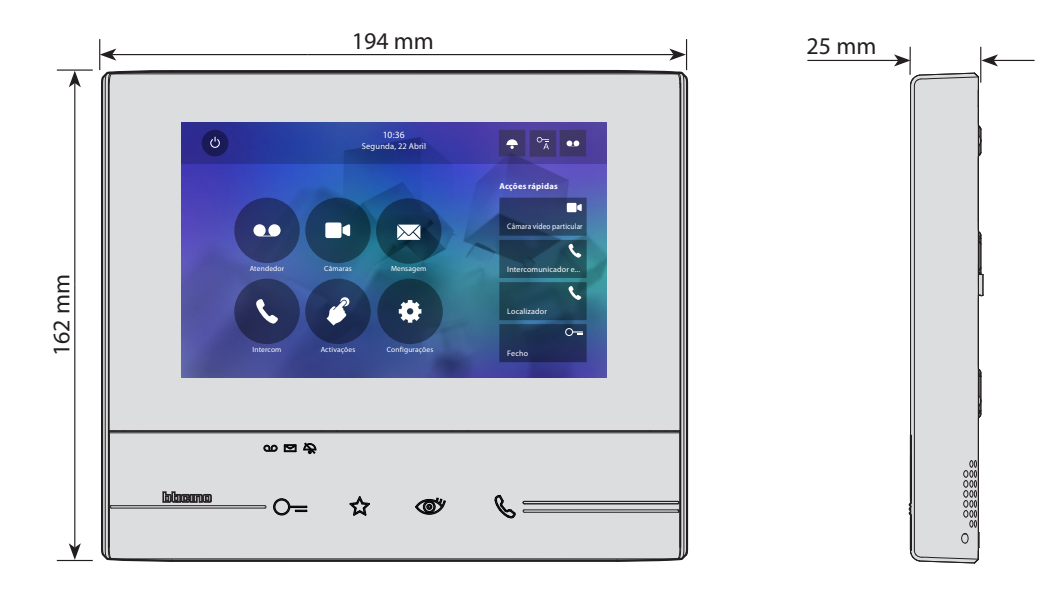

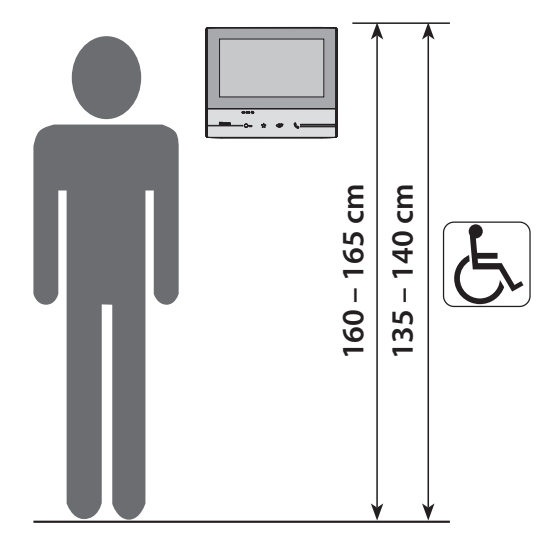

Altura sugerida, salvo disposição em contrário na normativa vigente

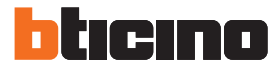

# **Instalação na parede**

<span id="page-7-0"></span>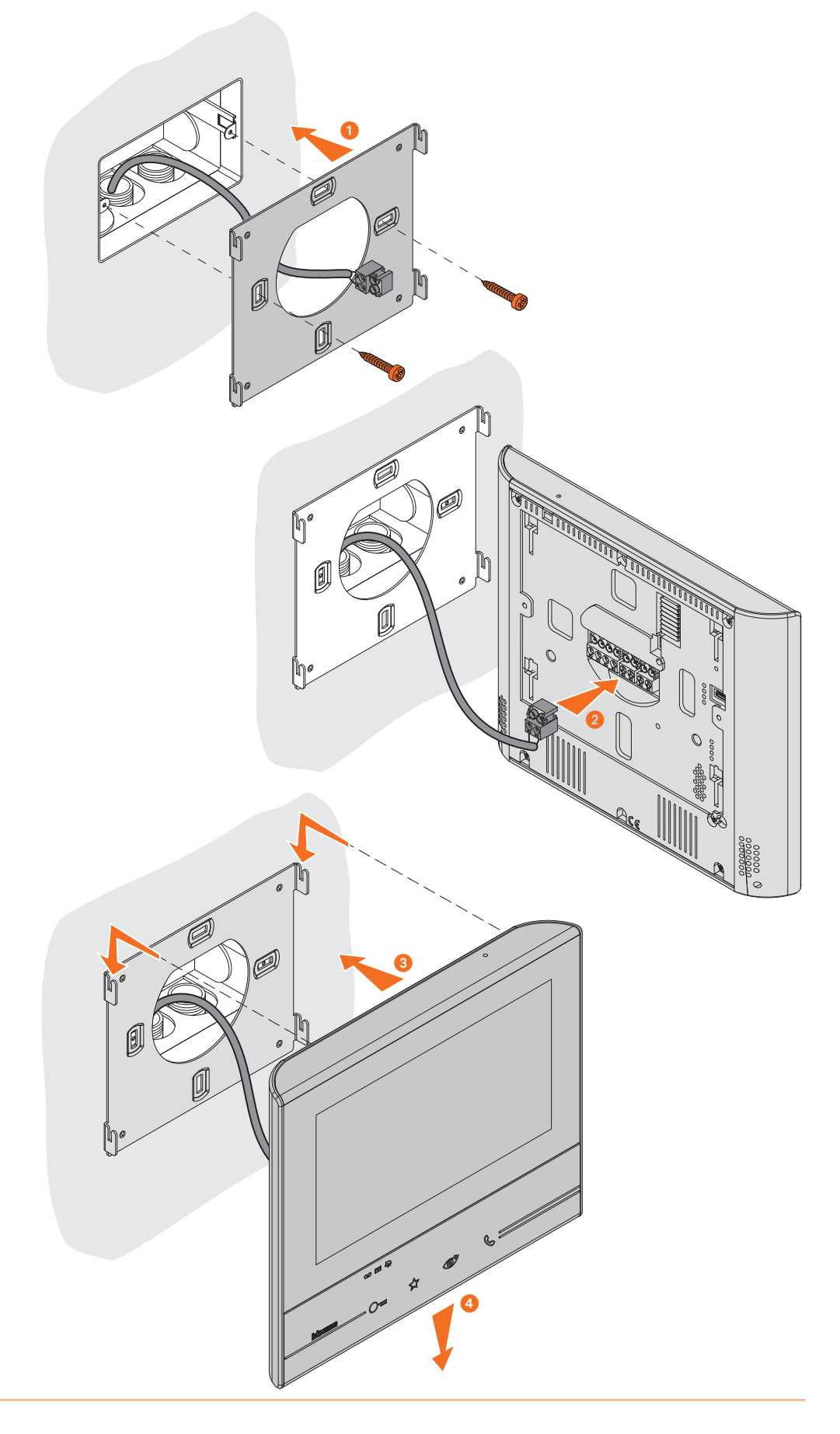

<span id="page-8-0"></span>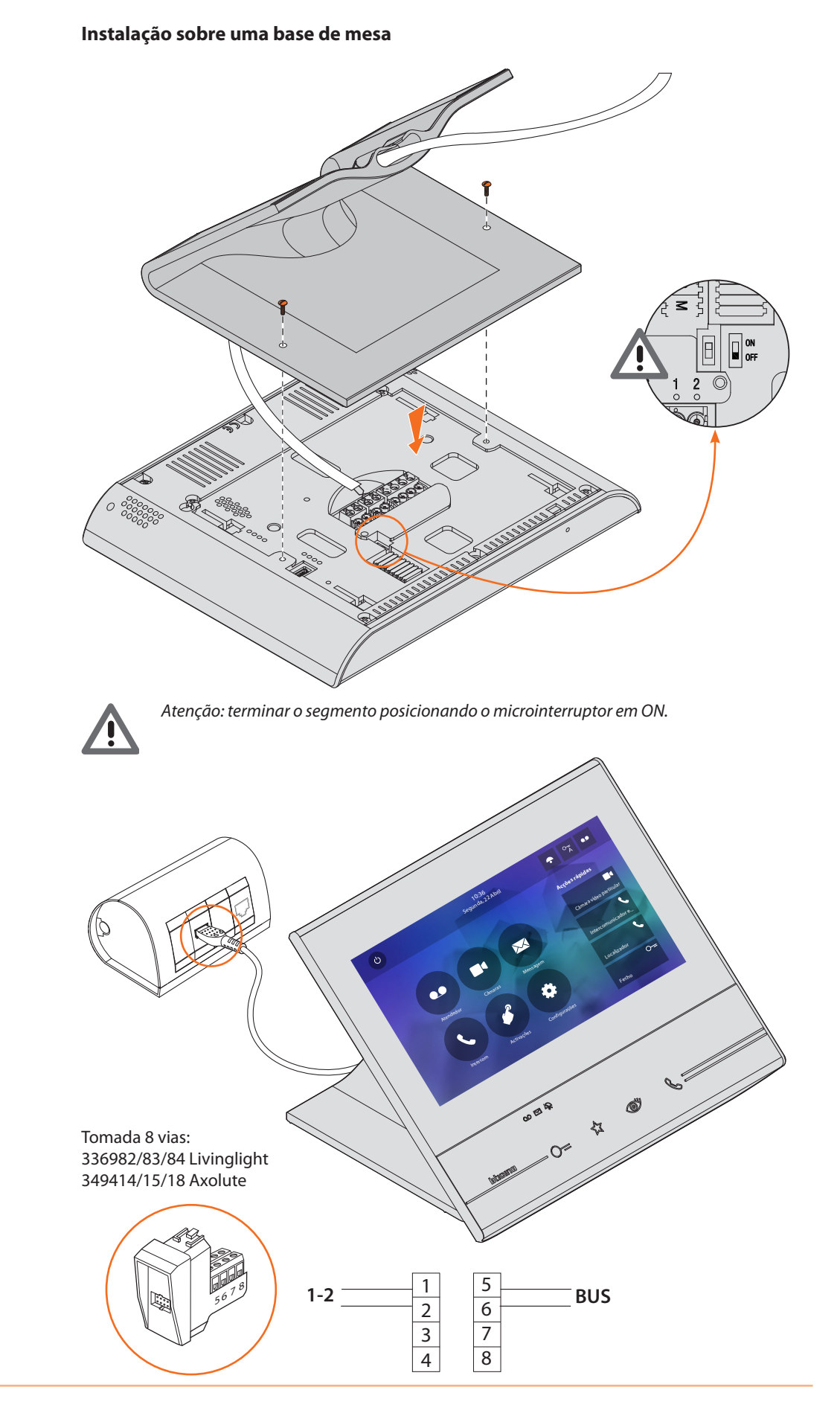

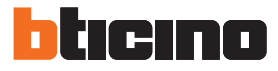

# <span id="page-9-0"></span>**Configuração física**

O dispositivo pode ser configurado na modalidade física ou [modalidade avançada,](#page-30-1) as principais diferenças são apresentadas na tabela abaixo:

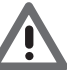

*Atenção: a introdução dos configuradores nas sedes N-P-M exclui a possibilidade de utilizar a configuração avançada.*

A configuração deve ser realizada sob condições de inactividade do dispositivo (sem alimentação). Aguardar até que os LEDs parem de piscar antes de utilizá-lo.

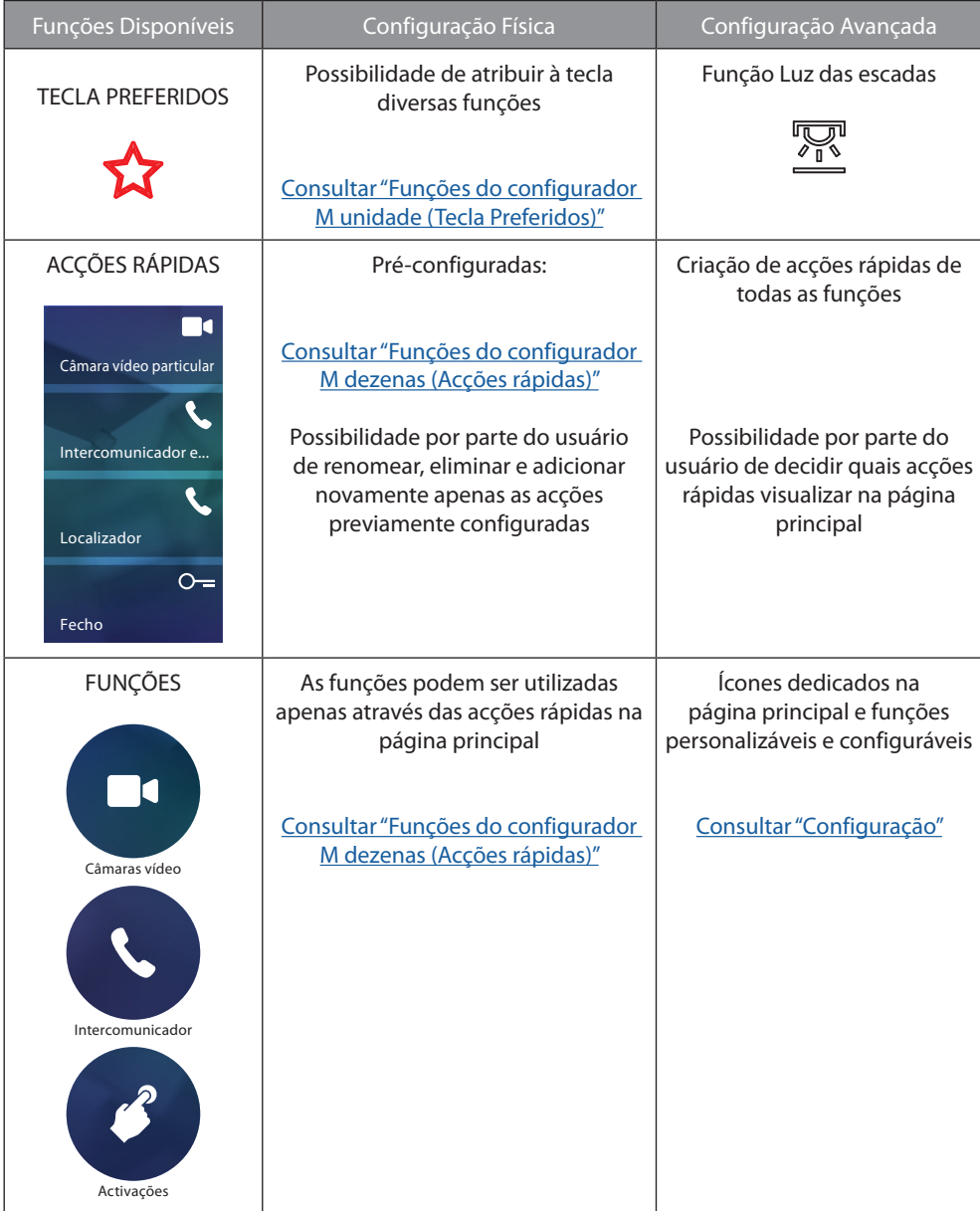

<span id="page-10-0"></span>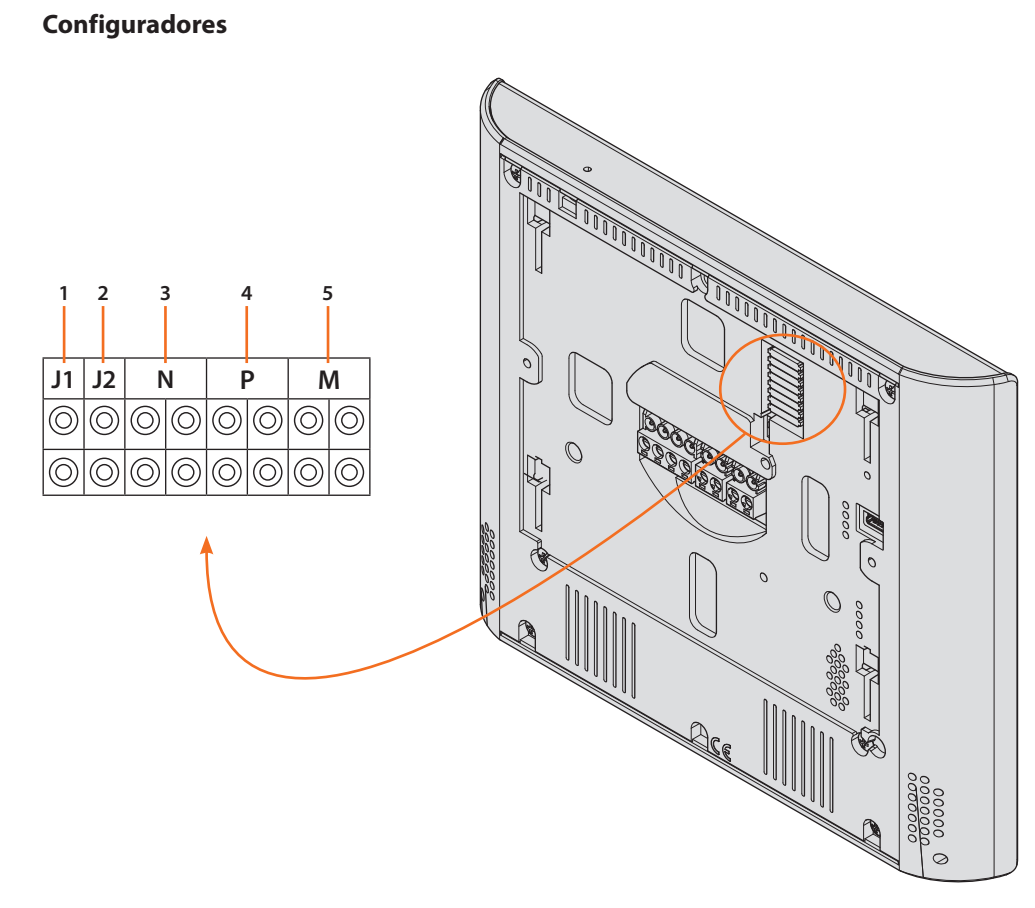

Funções dos configuradores

- 1. **J1** = Extrair na presença da alimentação adicional (borne 1-2)
- 2. **J2** = Mestre/Escravo (extrair para Escravo)
- 3. **NN** = Endereço do dispositivo
- 4. **PP** = Endereço da UE da qual é aberta a fechadura com a UI em repouso e à qual endereçar a ligação automática
- 5. **MM** = Modalidade de funcionamento de acordo com as tabelas das próximas páginas *M unidade* = Configuração da tecla capacitiva PREFERIDOS *M dezenas* = Configuração das ACÇÕES RÁPIDAS na Página principal

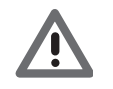

*Se o dispositivo foi configurado fisicamente, a configuração NÃO PODERÁ SER ALTERADA a partir do menu.*

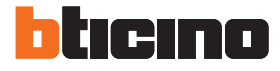

# <span id="page-11-1"></span><span id="page-11-0"></span>**Funções do configurador M unidade (Tecla Preferidos)**

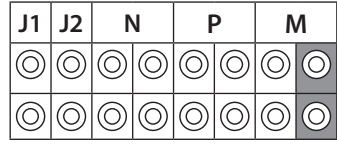

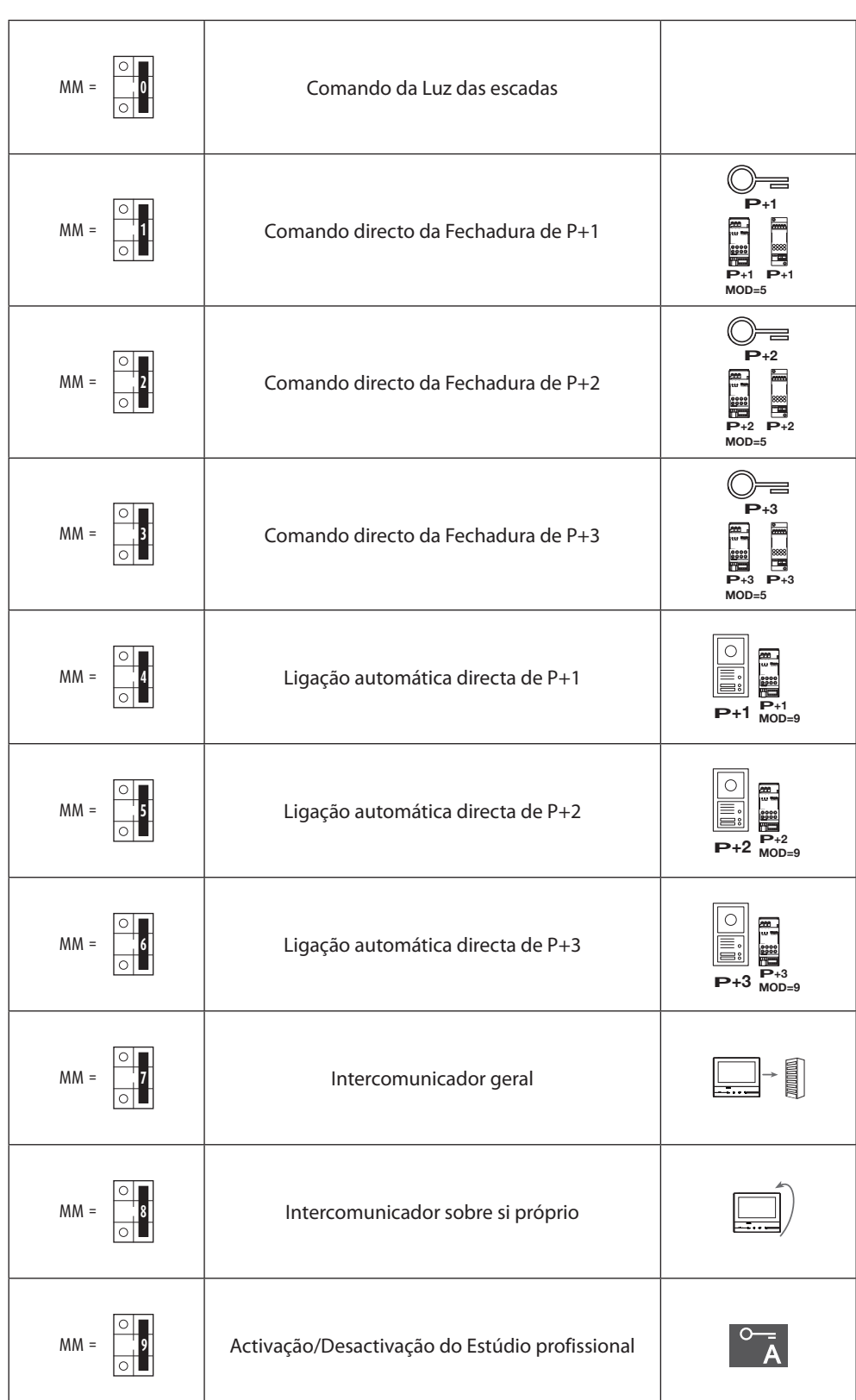

# <span id="page-12-1"></span><span id="page-12-0"></span>**Funções do configurador M unidade (Acções rápidas)**

**P** exibidos na PÁGINA PRINCIPAL, activáveis através de um simples toque no ecrã O configurador físico MM – (dezenas) define os quatro ícones de [ACÇÕES RÁPIDAS](#page-26-1) a serem

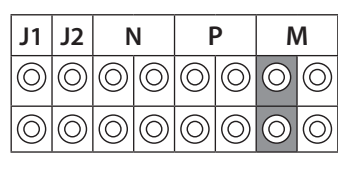

**P+2 MOD=9 P+2 –+ <sup>1</sup> <sup>23</sup> <sup>4</sup>** As configurações possíveis são mostradas na tabela abaixo

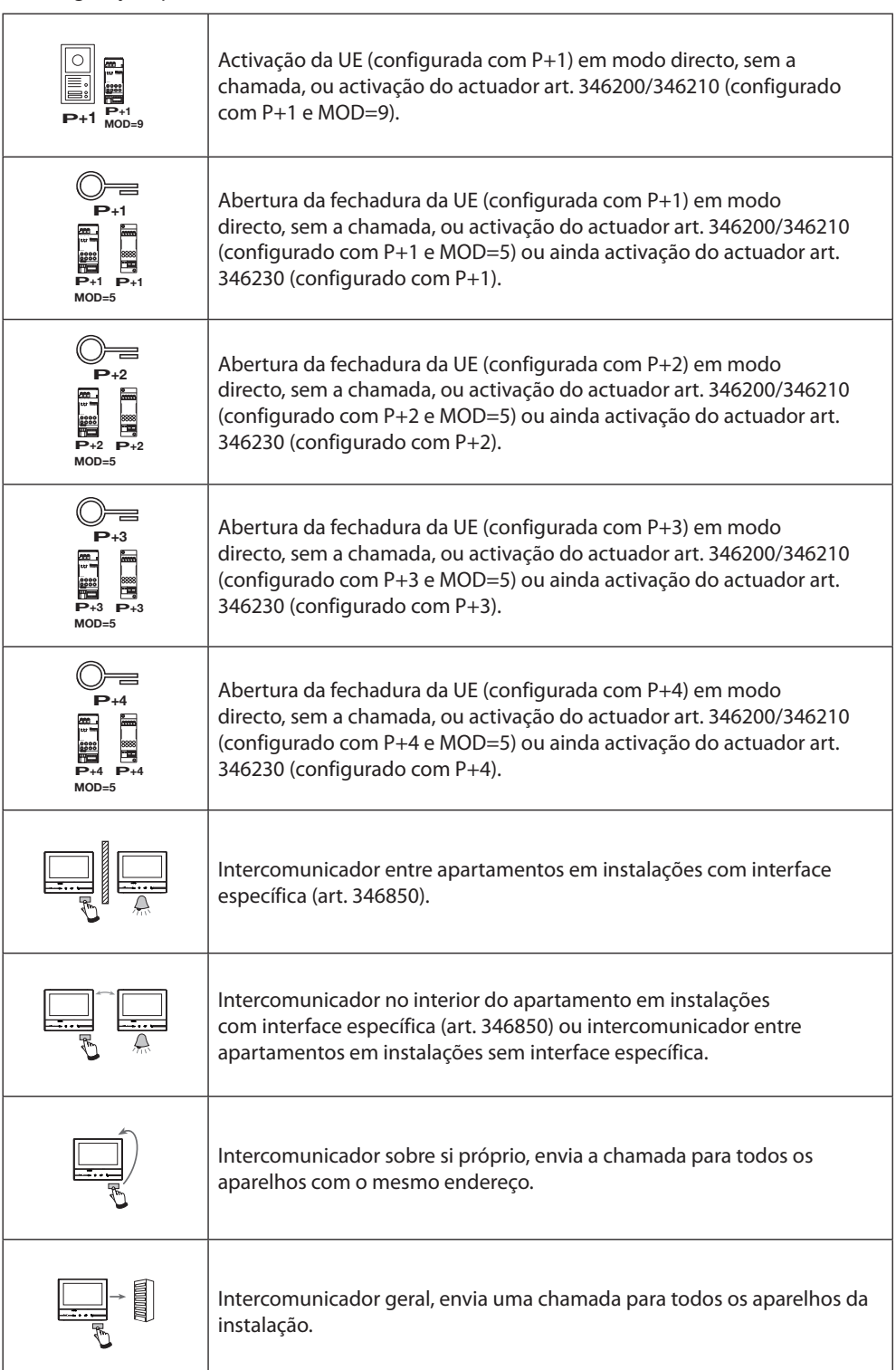

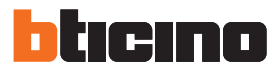

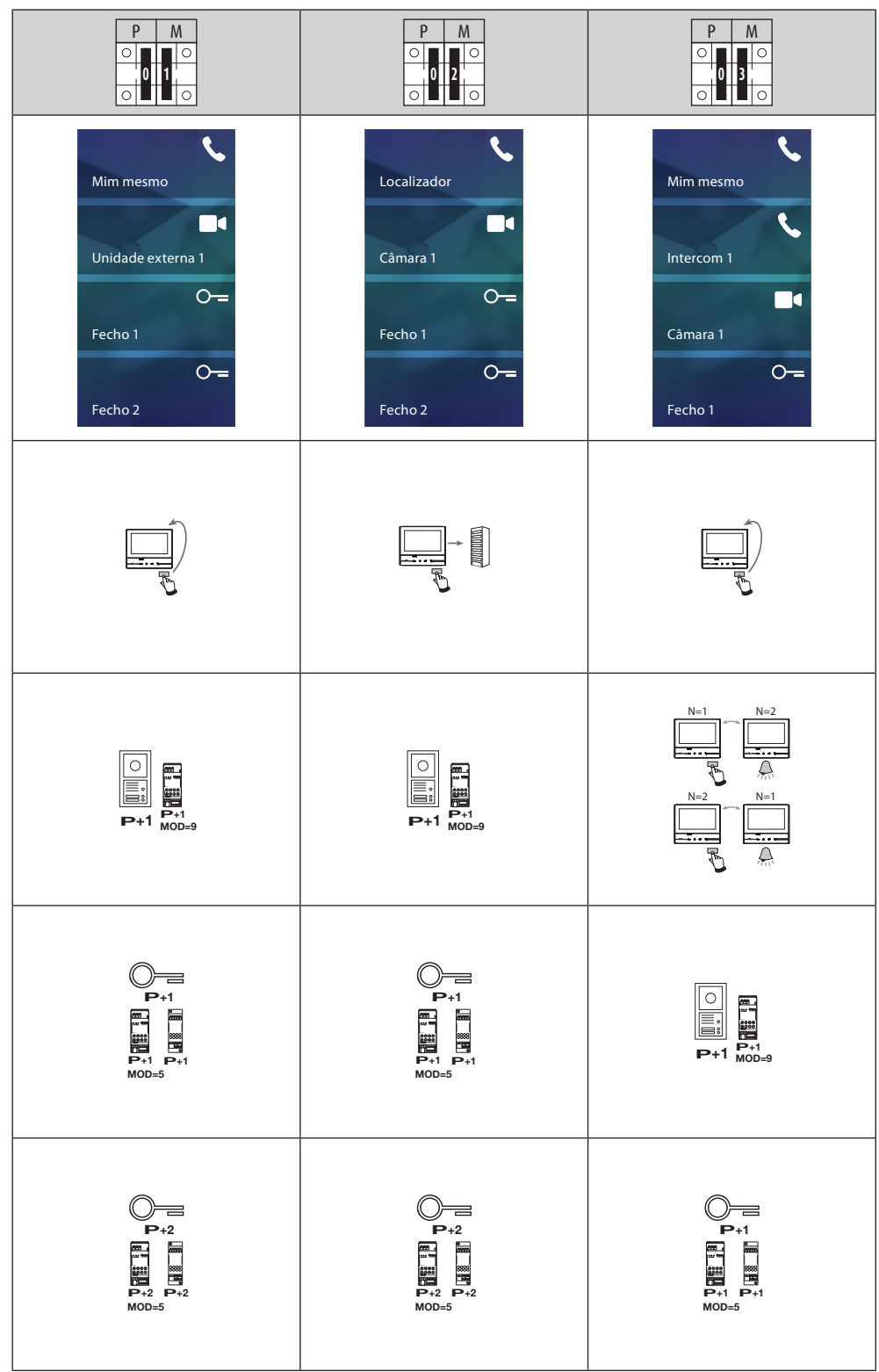

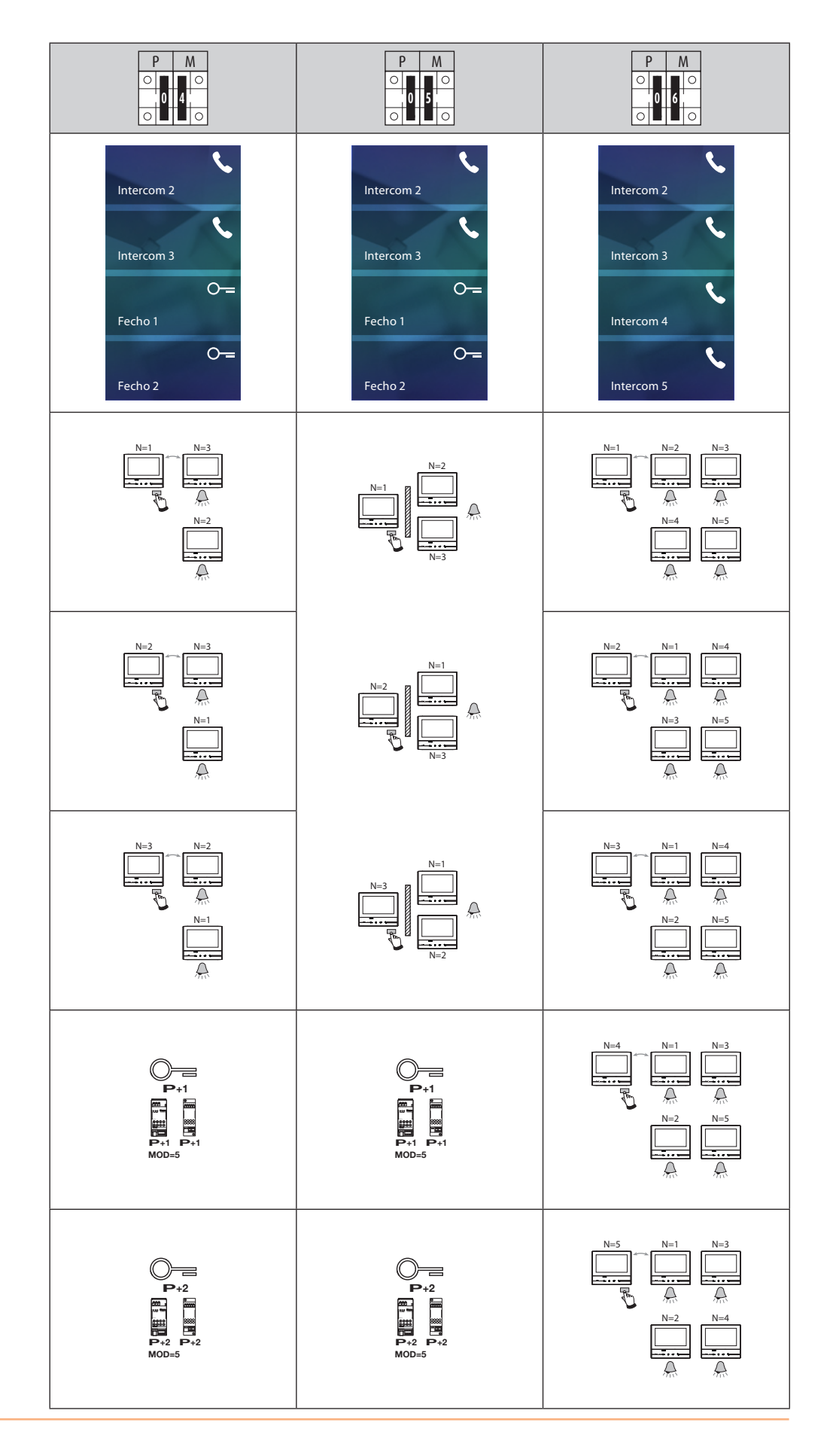

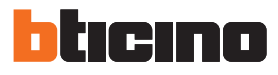

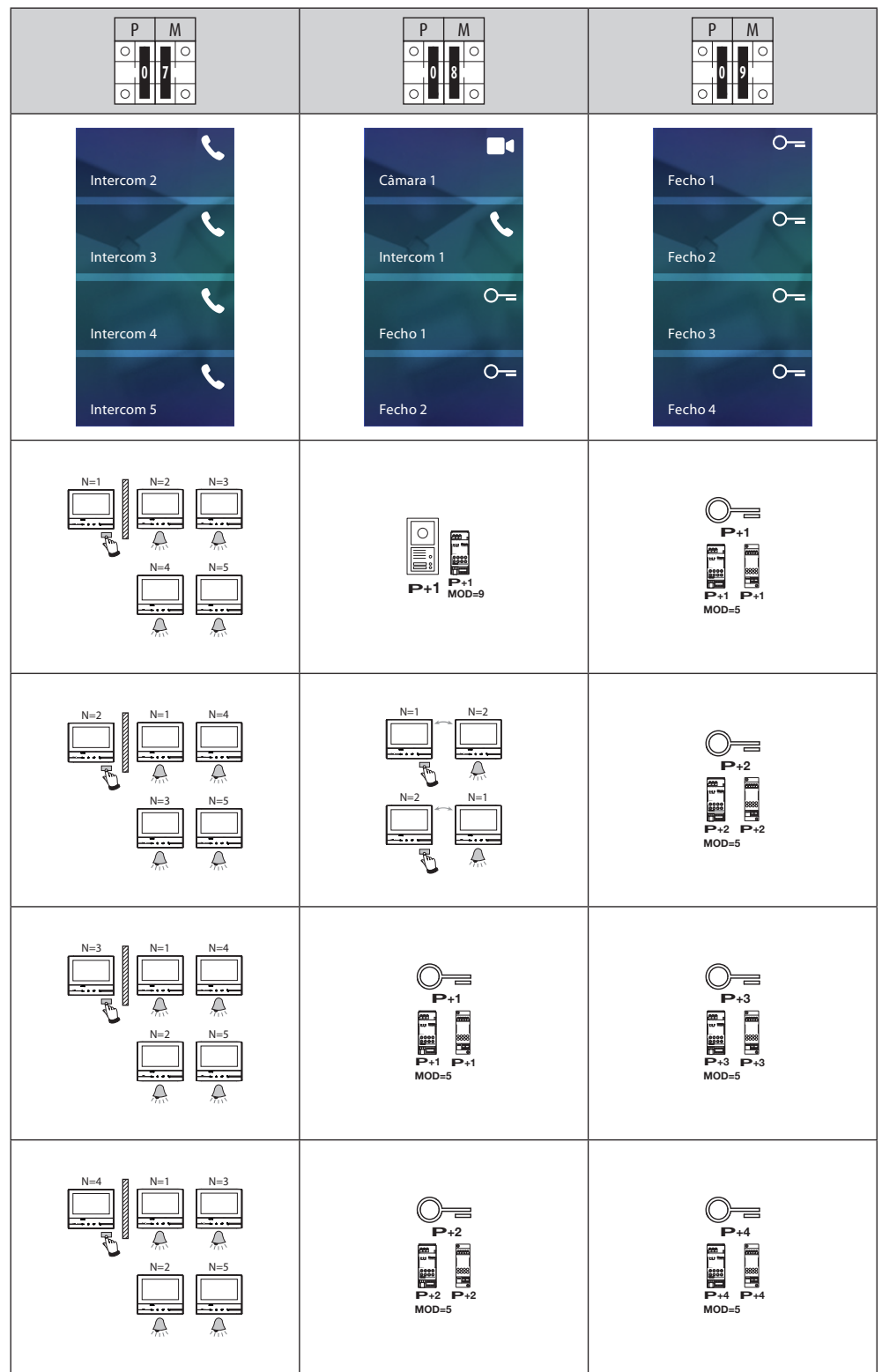

# <span id="page-16-0"></span>**Primeira ligação**

Ao término do procedimento de configuração física e conexão do dispositivo, realizar as personalizações através do menu.

Aguardar até que os LEDs parem de piscar e tocar no ecrã a fim de ligá-lo.

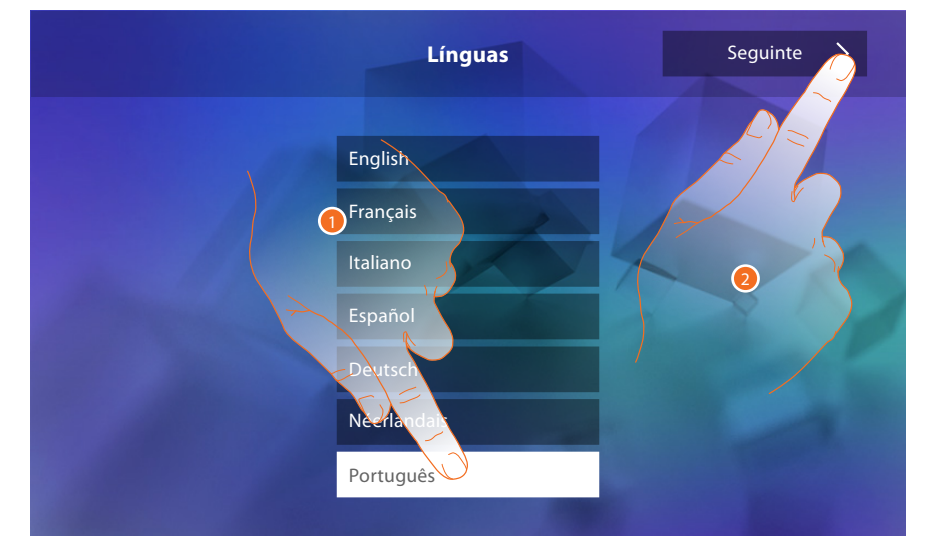

- 1. Tocar no ícone relativo à língua desejada.
- 2. Tocar aqui para continuar.

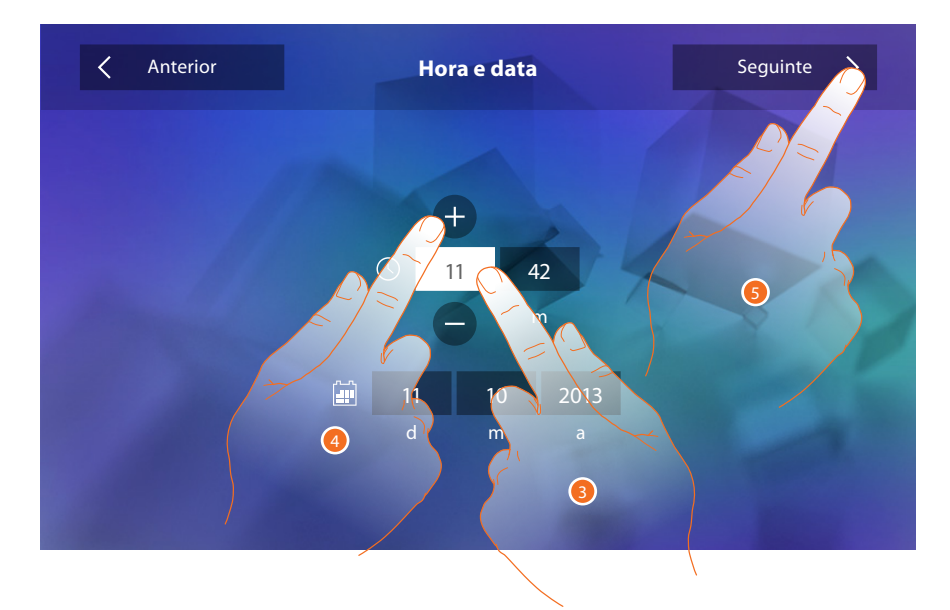

- 3. Tocar no campo relativo ao parâmetro a configurar (hora ou data): são exibidos os ícones para aumentar ou diminuir o valor.
- 4. Clicar nestes últimos a fim de ajustar os valores.
- 5. Tocar aqui para continuar.

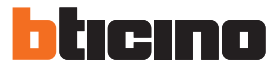

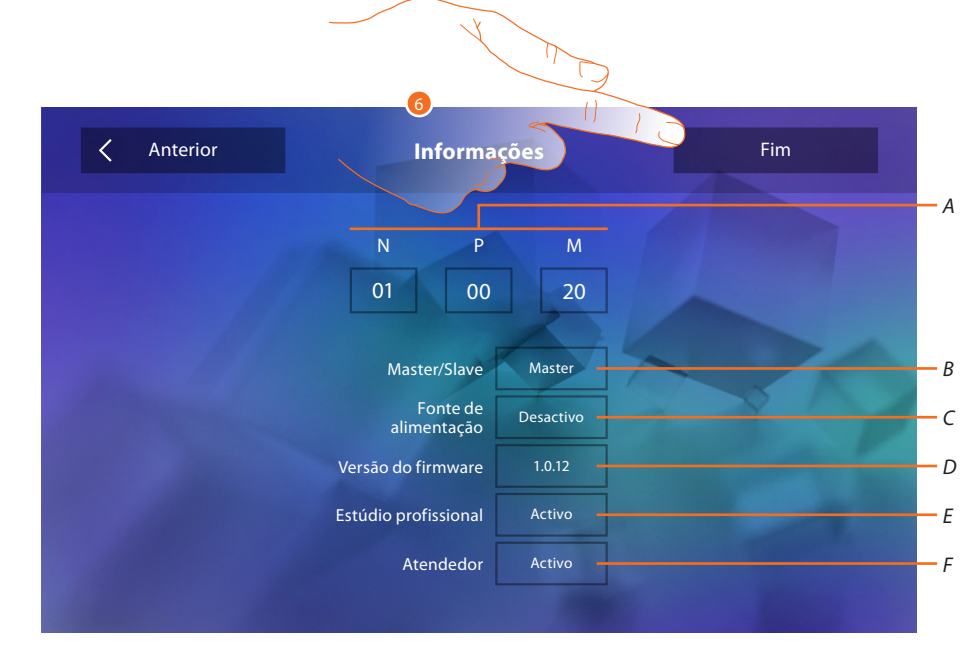

#### Neste ponto, será possível visualizar as informações relativas à configuração do dispositivo.

Visualizar:

- *A. Os parâmetros de configuração.*
- *B. Se o dispositivo foi configurado como mestre ou escravo.*
- *C. Se há um alimentador adicional.*
- *D. A versão do firmware do dispositivo.*
- *E. Se foi activada a função* [Estúdio profissional](#page-29-0)*.*
- *F. Se foi activada a função* [Atendedor de chamadas](#page-29-0) *(apenas para a versão 344622).*
- 6. Tocar aqui para concluir o procedimento.

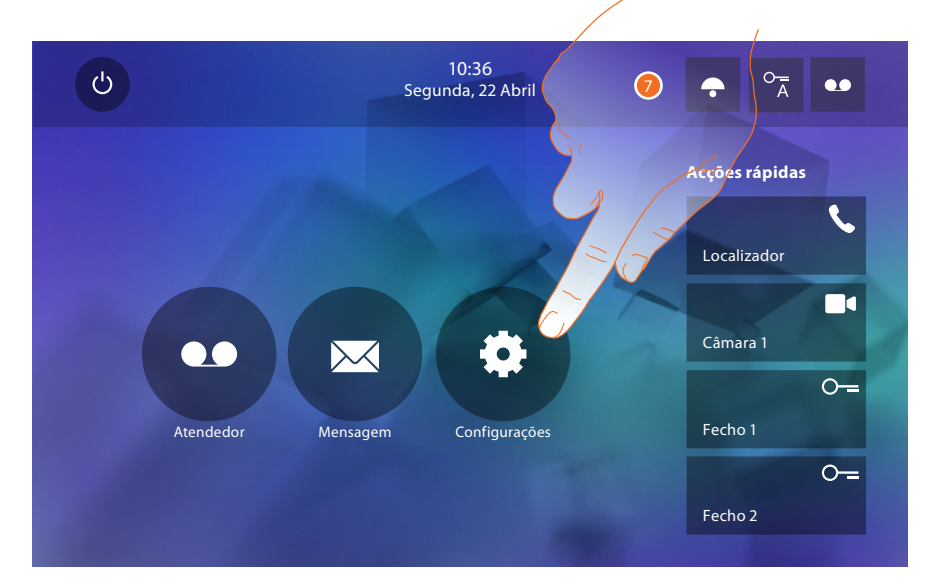

7. Tocar aqui para prosseguir a personalização do dispositivo através da secção [Configurações.](#page-18-1)

# <span id="page-18-1"></span><span id="page-18-0"></span>**Configurações**

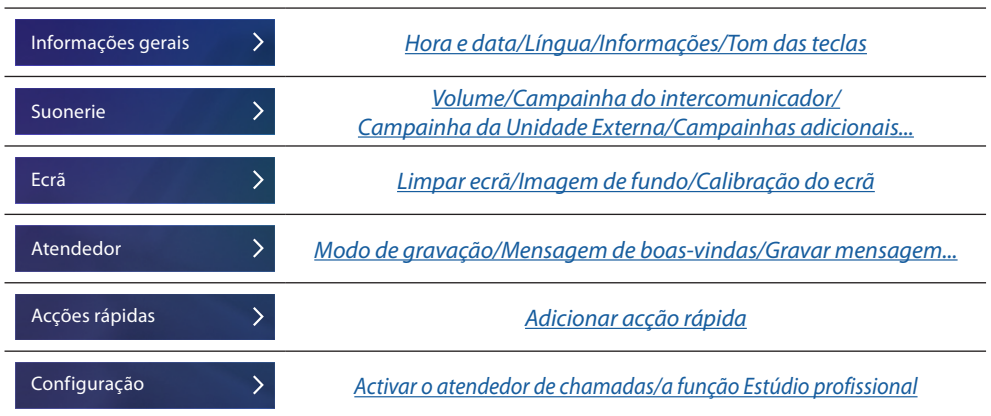

# **Informações gerais**

Nesta secção estão presentes as configurações gerais e informações sobre o dispositivo.

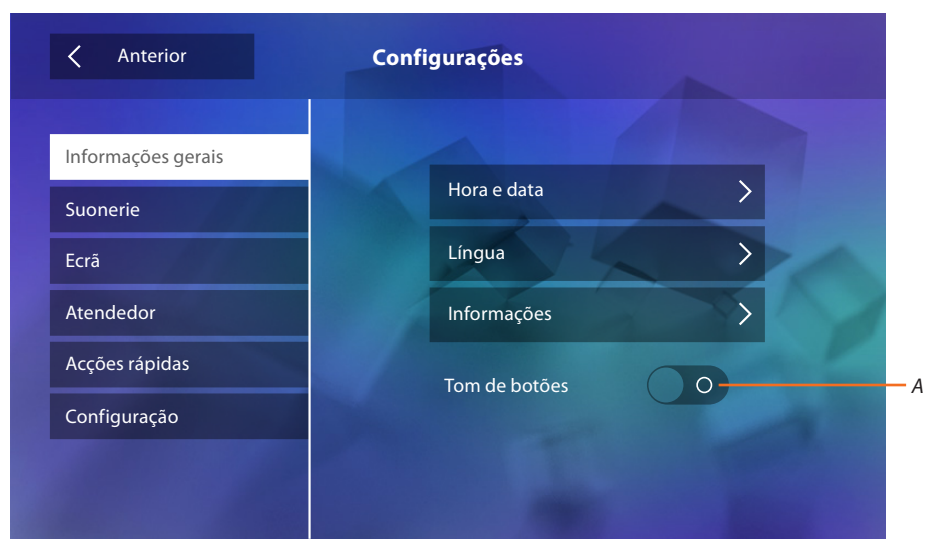

*A. Activa/desactiva um som após a pressão de uma tecla.*

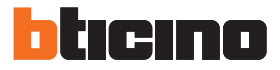

# <span id="page-19-0"></span>Hora e data

Configurar a data e hora corrente.

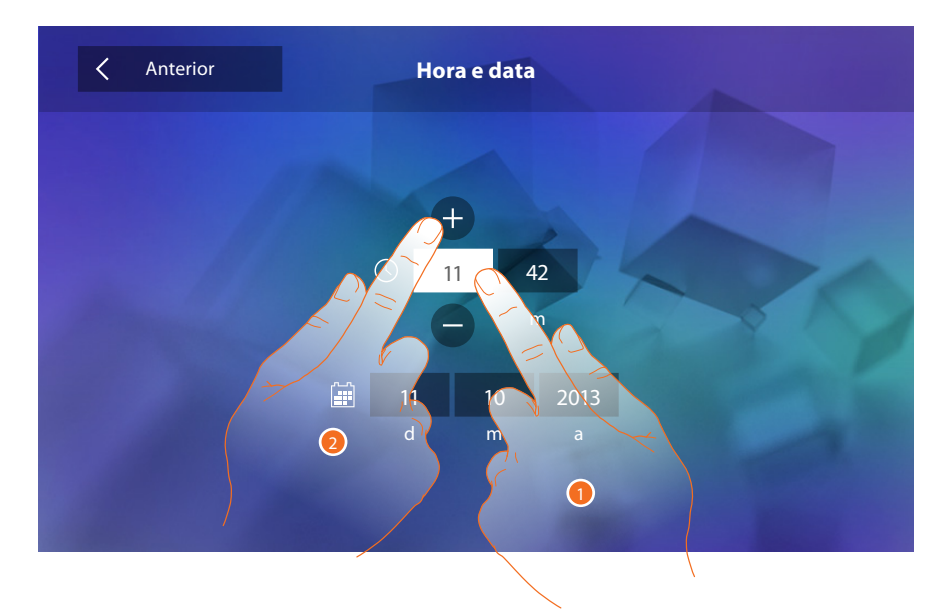

- 1. Tocar no campo relativo ao parâmetro a configurar: são exibidos os ícones para aumentar ou diminuir o valor.
- 2. Clicar nestes últimos a fim de definir os valores.

#### Língua

Seleccionar a língua do dispositivo.

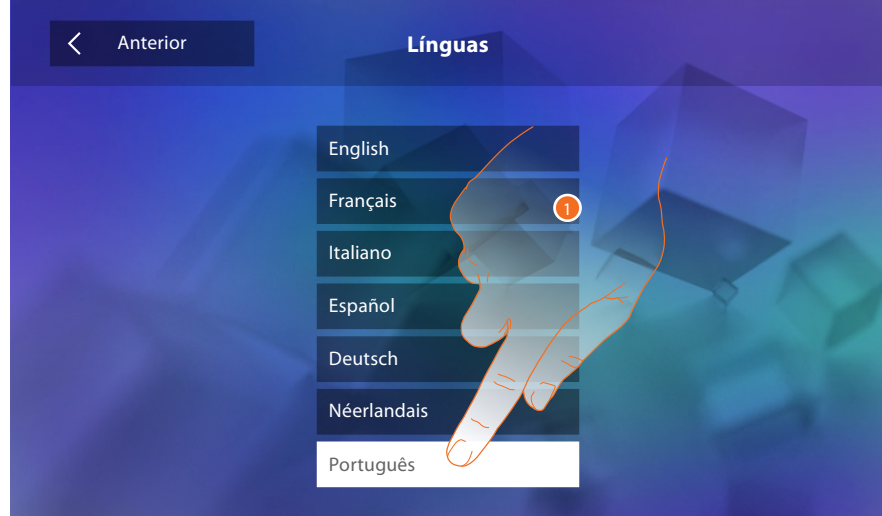

1. Tocar no ícone relativo à língua desejada.

## Informações

Visualizar informações relativas à configuração do dispositivo.

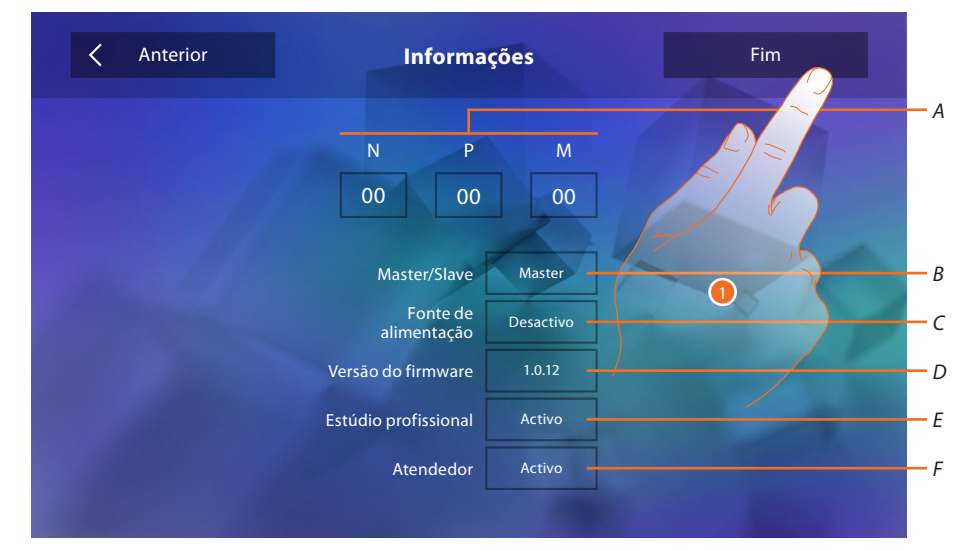

## Visualizar:

- *A. Os parâmetros de configuração.*
- *B. Se o dispositivo foi configurado como mestre ou escravo.*
- *C. Se há um alimentador adicional.*
- *D. A versão do firmware do dispositivo.*
- *E. Se foi activada a função* [Estúdio profissional](#page-29-0)*.*
- *F. Se foi activada a função* [Atendedor de chamadas](#page-29-0) *(apenas para a versão 344622).*
- 1. Tocar aqui para retornar e salvar as configurações.

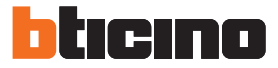

## <span id="page-21-1"></span><span id="page-21-0"></span>**Campainhas**

Nesta secção é possível combinar os tons de toque a determinados eventos e regular o seu volume.

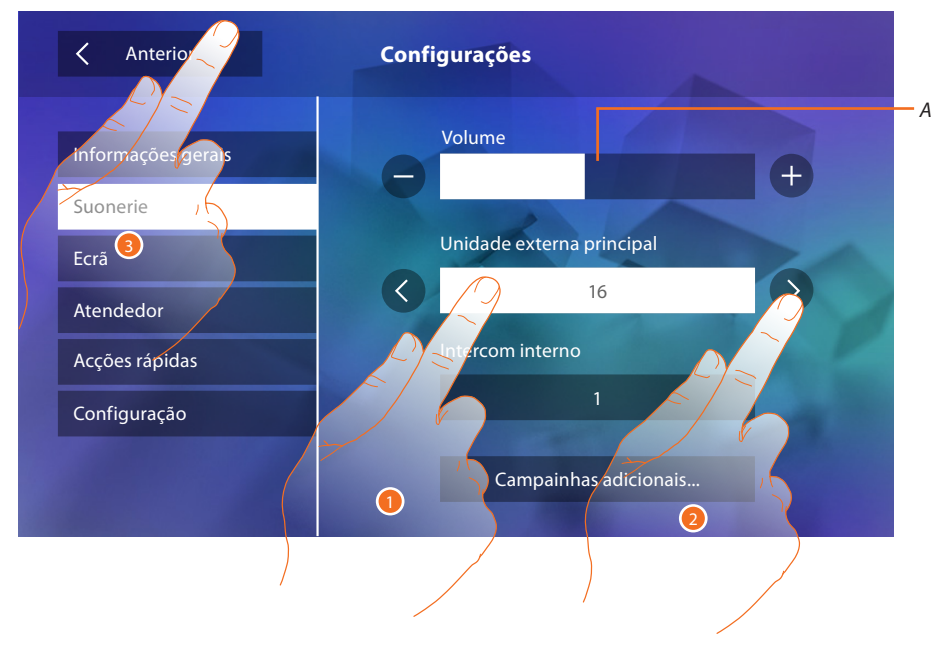

- *A. Regular o volume dos tons de toque.*
- 1. Seleccionar manualmente o evento ao qual atribuir um tom de toque: são exibidas as setas para a selecção.
- 2. Deslocar-se entre as opções disponíveis (16) (os tons serão brevemente reproduzidos).
- 3. Tocar aqui para retornar e salvar as configurações.

Eventos aos quais é possível atribuir um tom de toque específico:

**Unidade Externa principal** chamada a partir da unidade externa principal (S0)

**Intercomunicador interno**: chamada a partir do intercomunicador presente em seu apartamento. **Campainhas adicionais...**

**Unidade Externa S1, S2, S3**: chamada a partir da unidade externa SECUNDÁRIA (S1; S2; S3)

**Intercomunicador externo**: chamada a partir do intercomunicador presente em outro apartamento.

**Chamada até o piso**: chamada proveniente da tecla próxima à porta de entrada.

**Notificações**: mensagem proveniente da central de portaria.

## <span id="page-22-1"></span><span id="page-22-0"></span>**Ecrã**

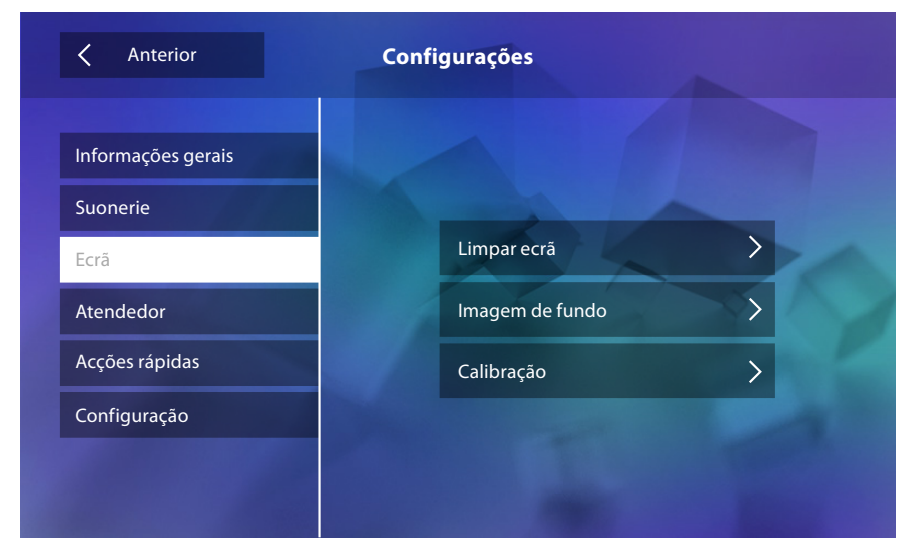

Nesta secção é possível calibrar e efectuar a limpeza do ecrã, bem como alterar a imagem de fundo.

## Limpar ecrã

Permite-lhe desactivar o ecrã e as teclas para permitir a sua limpeza sem enviar comandos acidentalmente.

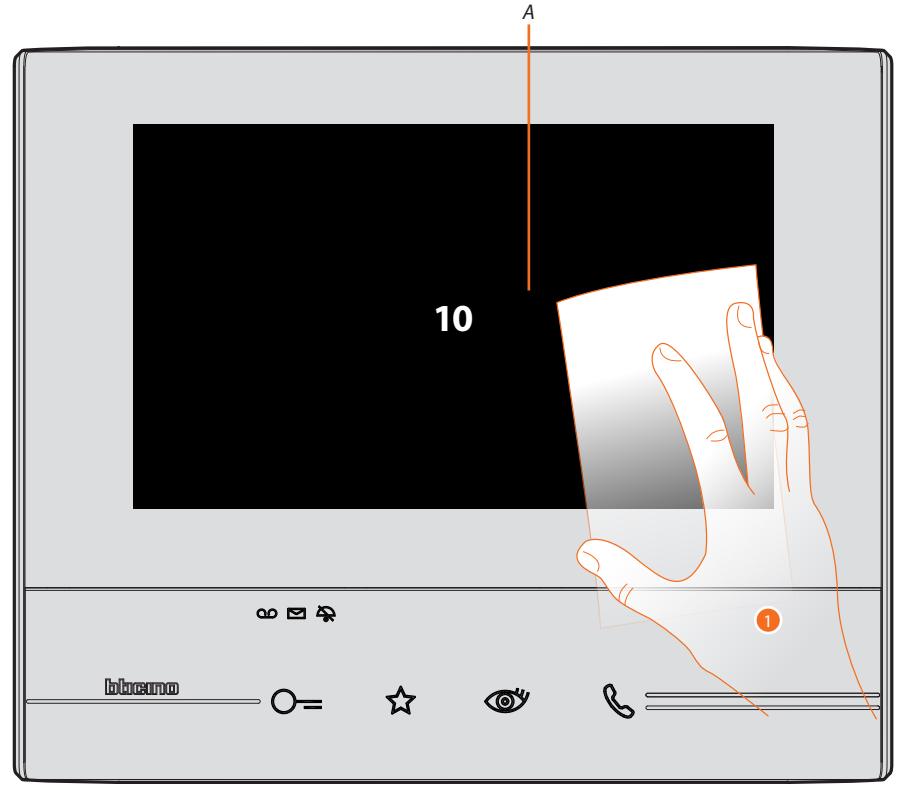

- *A. após tocar no respectivo ícone, o ecrã permanece no modo de espera (stand-by) durante 10 segundos.*
- 1. Durante este intervalo de tempo é possível limpar o ecrã e as teclas.

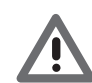

*Atenção: não utilizar solventes, diluentes, produtos abrasivos, etc. para a limpeza. Utilizar apenas um pano macio.*

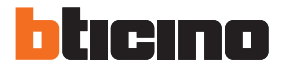

## Imagem de fundo

Permite-lhe alterar a imagem de fundo do dispositivo.

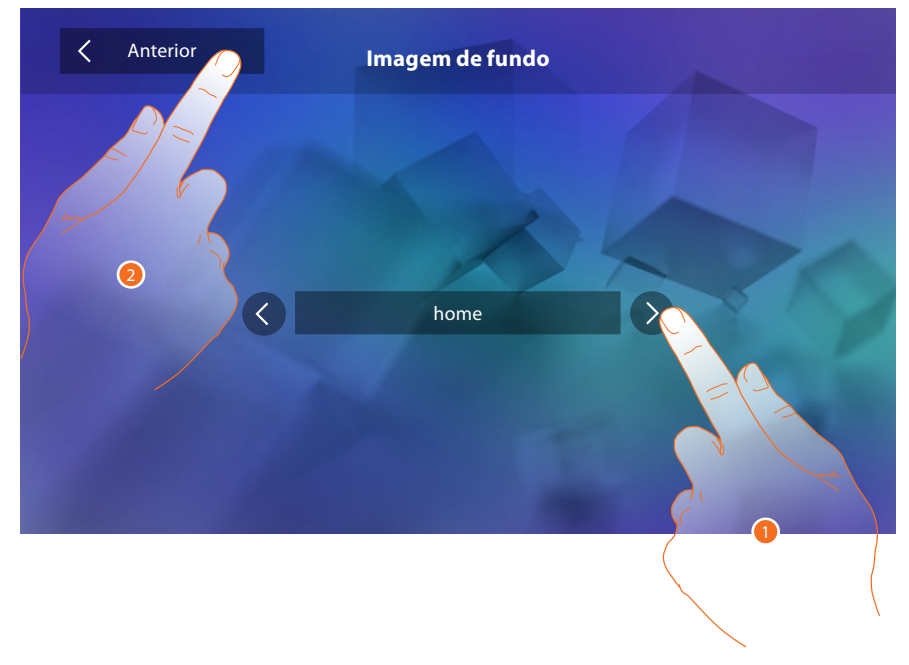

- 1. Deslocar-se entre as opções disponíveis (permite uma visualização prévia das imagens de fundo)
- 2. Tocar aqui para retornar e salvar as configurações.

#### Calibração

Permite-lhe ajustar a precisão táctil do ecrã.

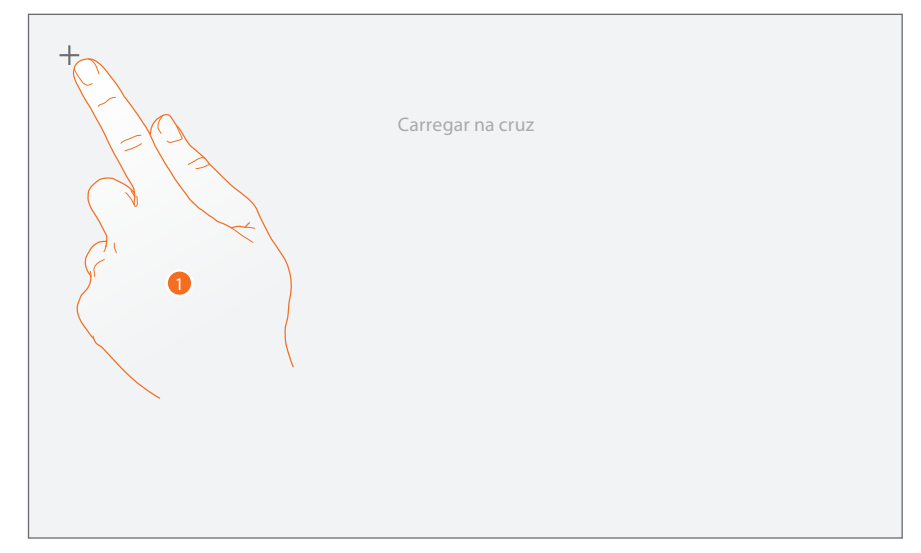

1. Tocar no símbolo em forma de "cruz" mostrado no ecrã, em todas as posições de exibição (5 no total).

Ao término, nas áreas extremas do ecrã é exibido o ícone <sup>ok</sup>; pressioná-lo a fim de concluir a regulação.

## <span id="page-24-1"></span><span id="page-24-0"></span>**Atendedor de chamadas (apenas para a versão 344622)**

Nesta secção é possível definir a qualidade do vídeo capturado pelo atendedor de chamadas, gravar a mensagem de boas-vindas e habilitar ou desabilitar esta última.

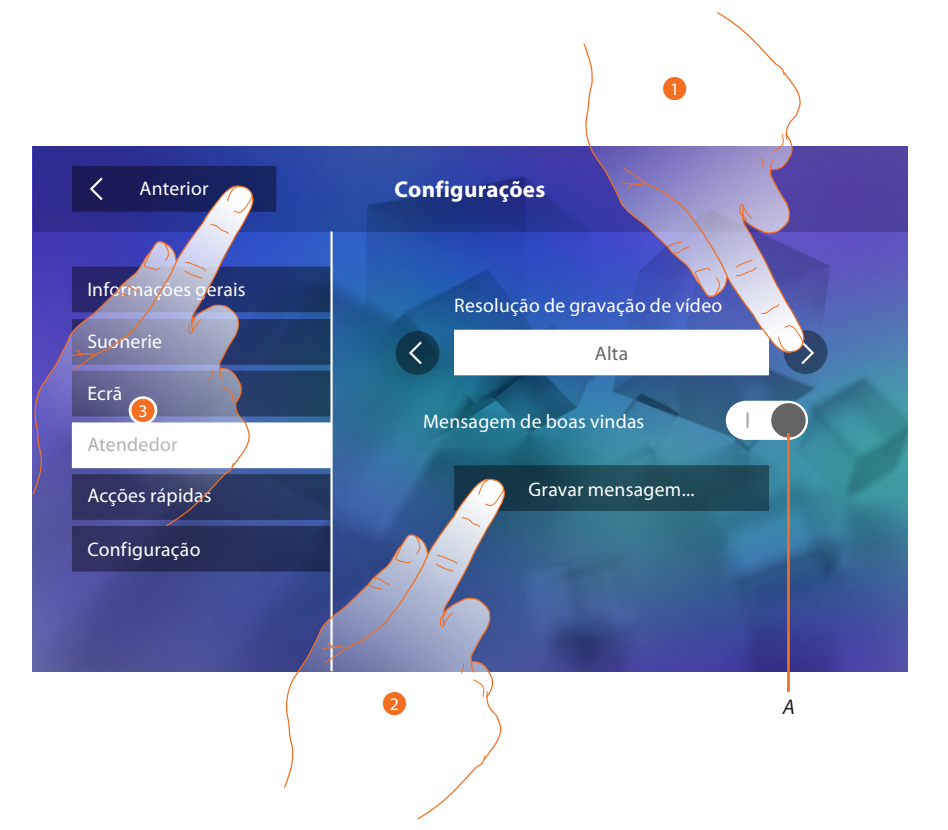

- *A. Activar/desactivar a mensagem de boas-vindas.*
- 1. Seleccionar a tipologia de gravação das mensagens vídeo no atendedor de chamadas (alta resolução, máximo 25 mensagens vídeo com duração de 15 segundos ou baixa resolução, máximo 150 mensagens com duração de 15 segundos)
- 2. Clicar aqui a fim de gravar um mensagem de boas-vindas.
- 3. Tocar aqui para retornar e salvar as configurações.

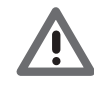

*Atenção: a mensagem mais recente substitui a mais antiga.*

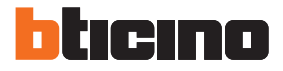

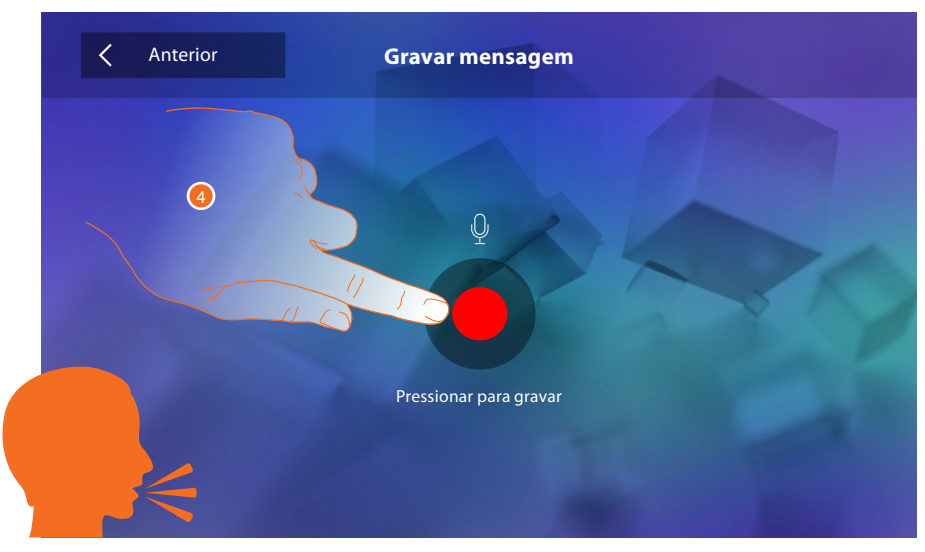

4. Clicar aqui para iniciar a gravação e pronunciar a mensagem.

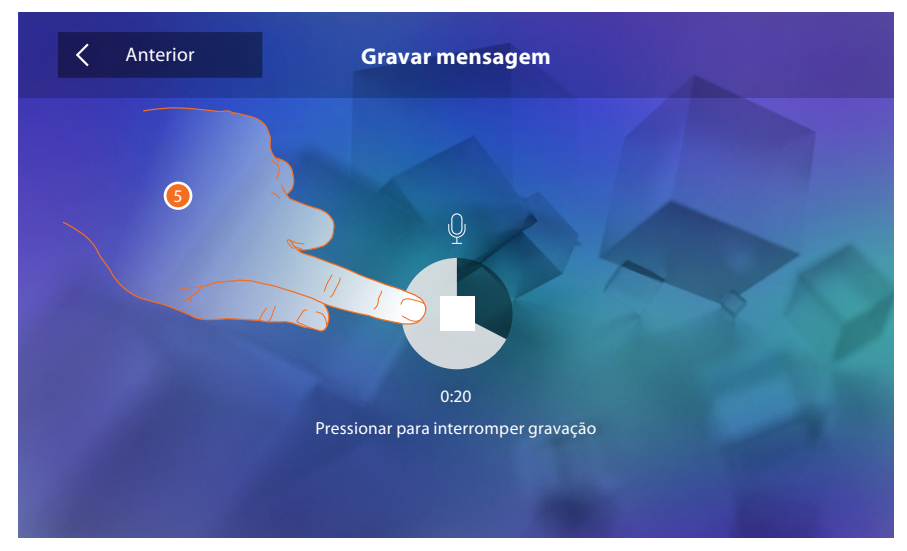

5. Tocar para concluir a gravação.

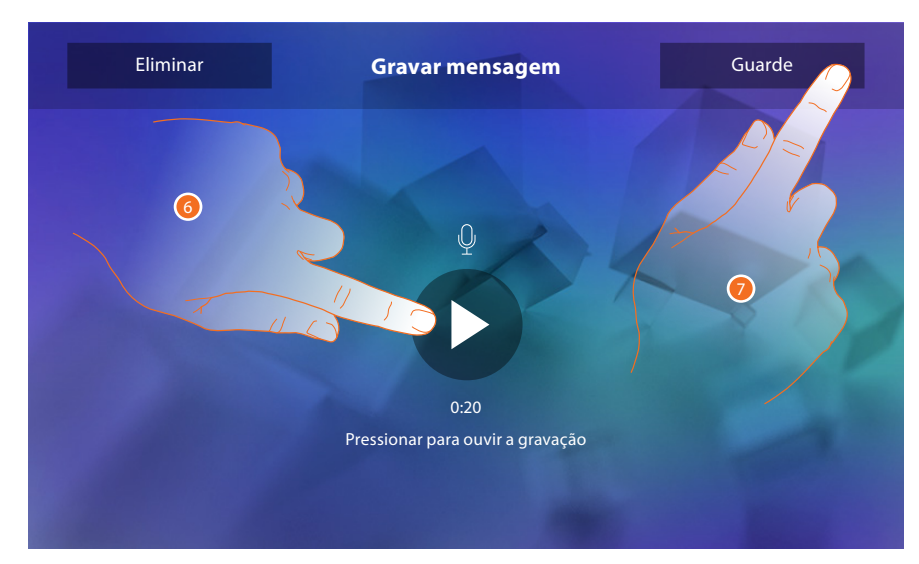

- 6. Clicar aqui a fim de escutar novamente a mensagem.
- 7. Clicar aqui para salvar.

### <span id="page-26-1"></span><span id="page-26-0"></span>**Acções rápidas**

Nesta secção é possível definir quais acções rápidas visualizar na página principal, disponibilizadas com base na configuração da sede M dezenas [\(consultar "Funções do configurador M dezenas](#page-12-1)  [\(Acções rápidas\)"](#page-12-1)).

É possível personalizar também o nome

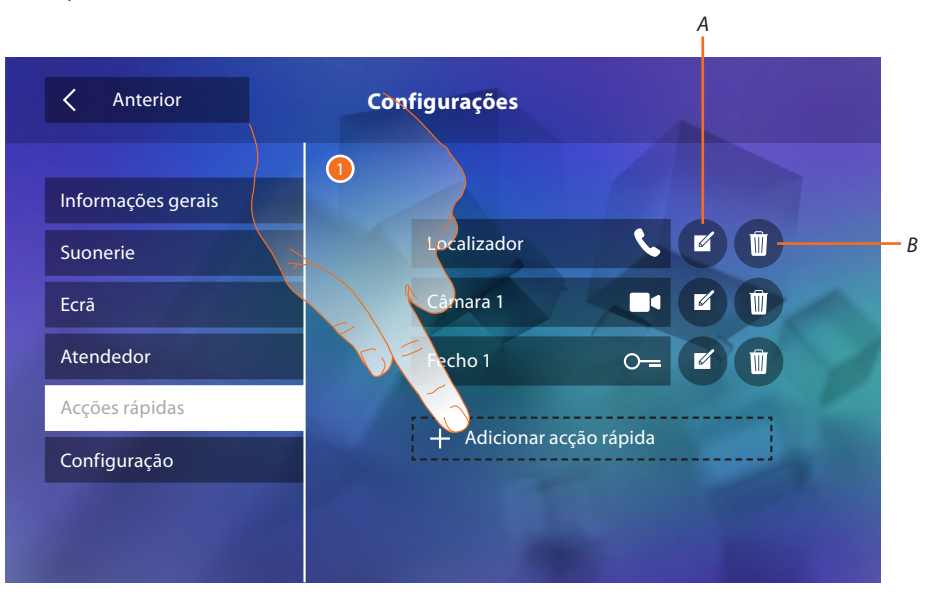

- 1. Tocar aqui para adicionar uma acção rápida.
- *A. Alterar o nome da acção rápida.*
- *B. Eliminar a acção rápida da página principal.*

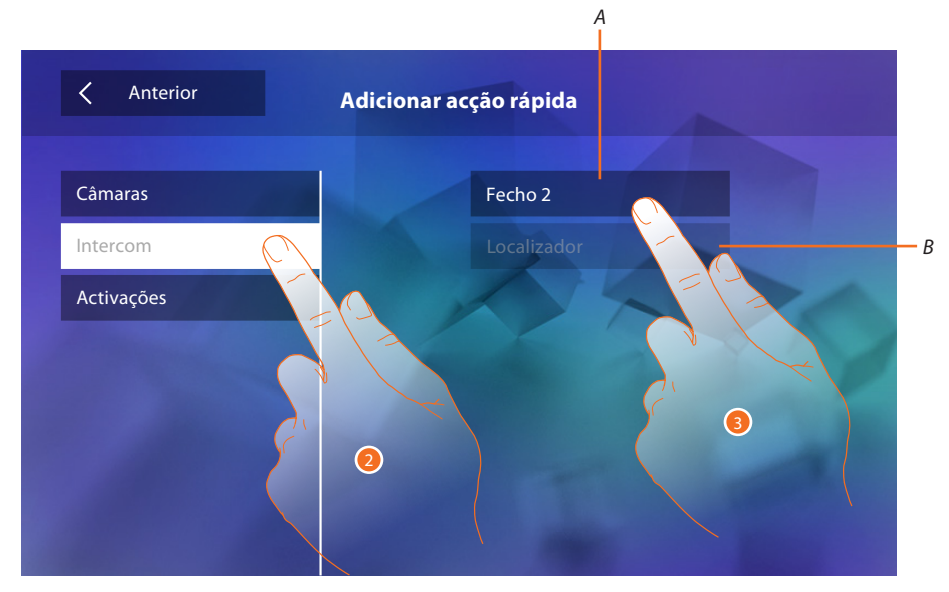

- 2. Seleccionar a tipologia de função a partir da qual extrapolar uma acção rápida.
- 3 Seleccionar a acção rápida entre as opções disponíveis.
- *A. Acção rápida disponível.*
- *B. Acção rápida já presente na página principal.*

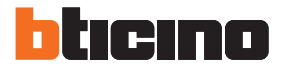

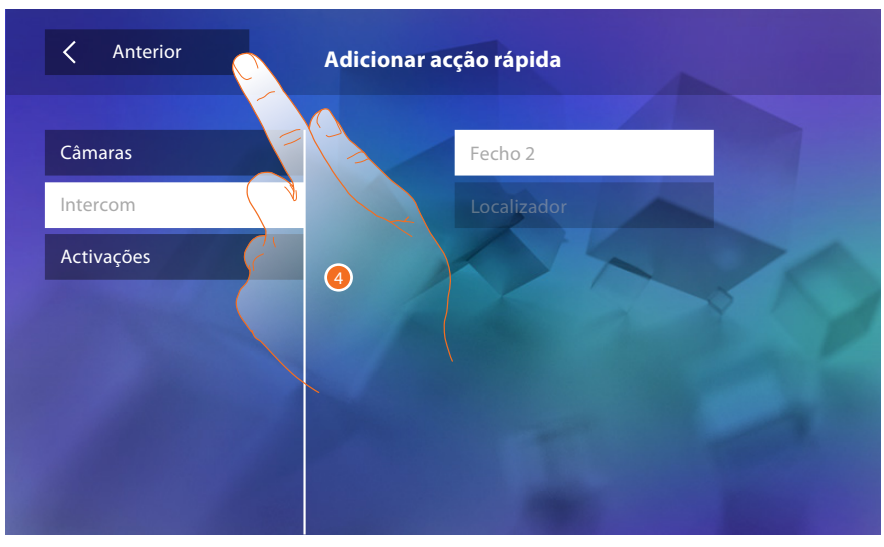

4. Tocar aqui para retornar à página de acções rápidas e salvar as configurações.

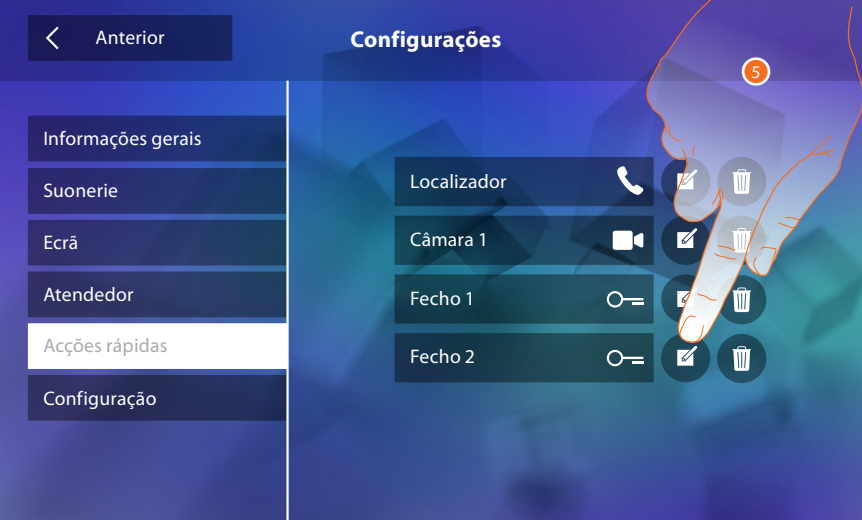

5. Clicar aqui a fim de alterar o nome.

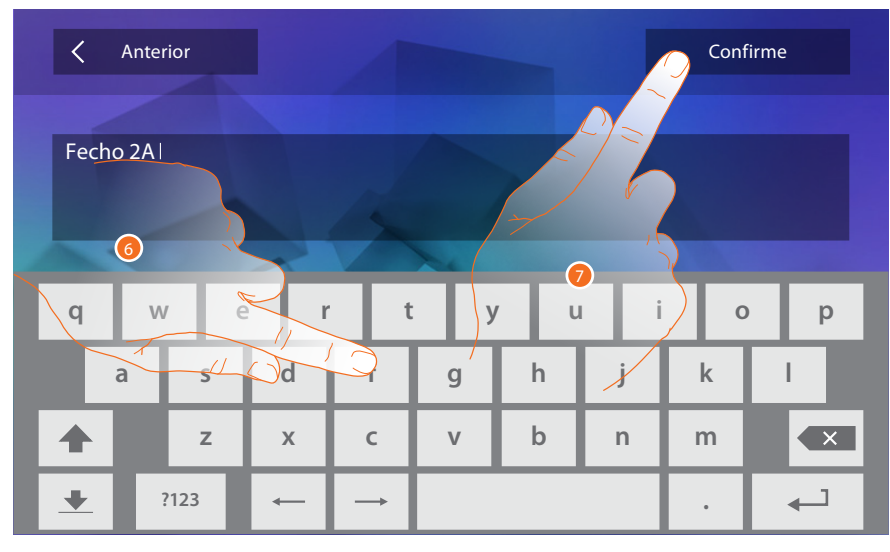

- 6. Introduzir o novo nome.
- 7. Tocar aqui para confirmar.

<span id="page-28-0"></span>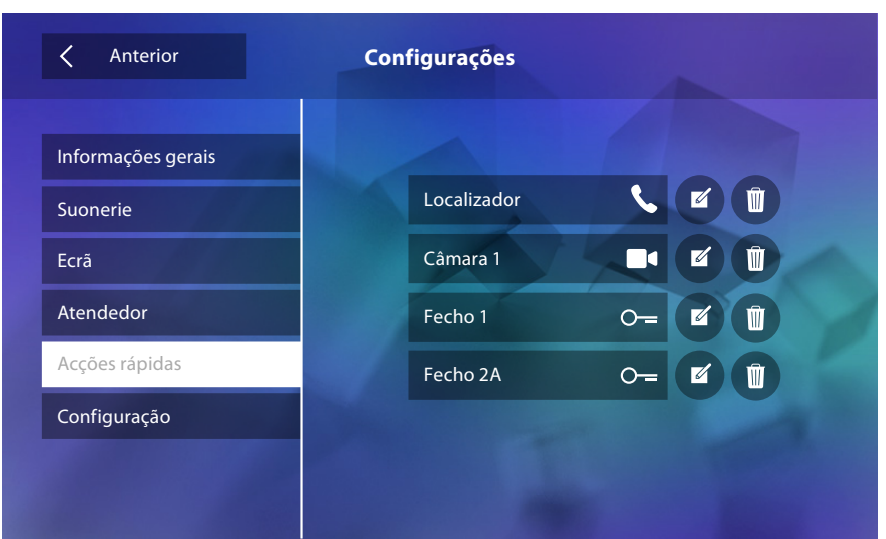

# **Configuração**

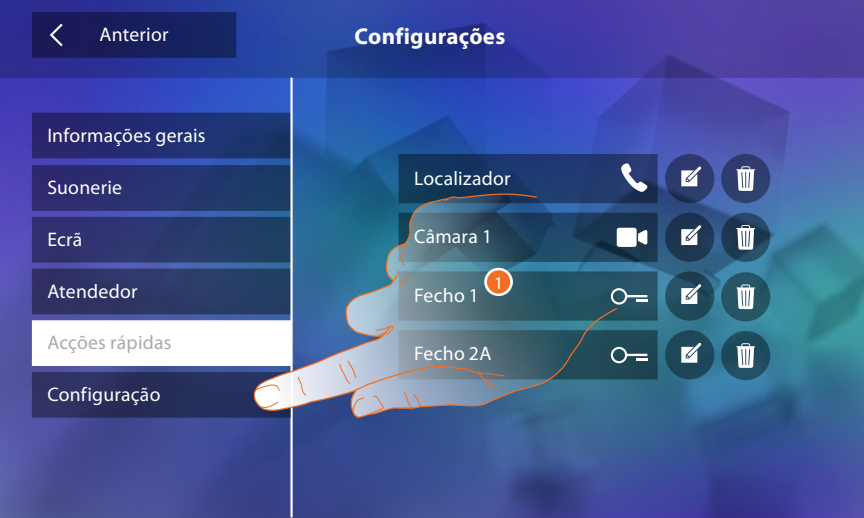

1. Clicar aqui para aceder à secção de configuração.

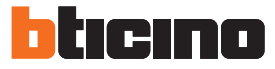

Nesta secção, prévia introdução da palavra-chave, é possível disponibilizar as funções Atendedor de chamadas e Estúdio profissional na página principal e, consequentemente, permitir ao usuário a sua activação/desactivação.

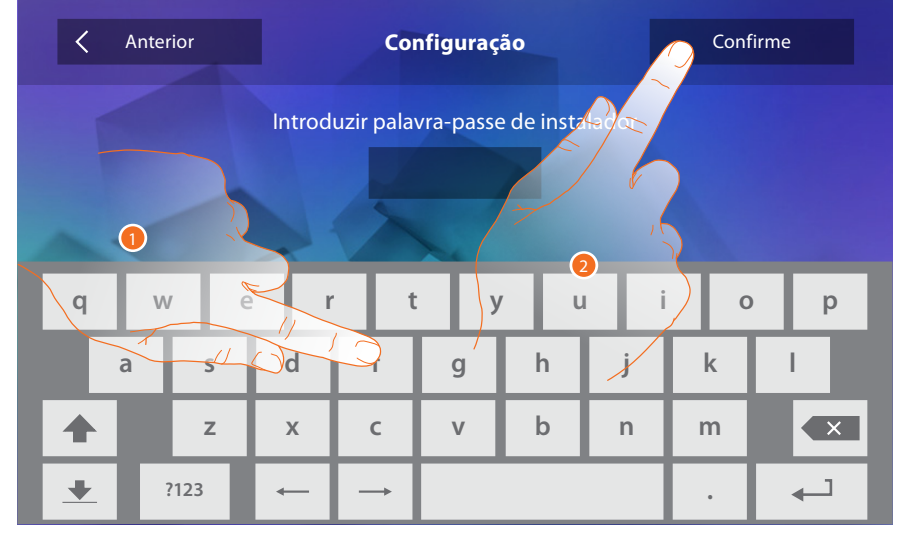

- 1. Utilizar o teclado para introduzir a palavra-chave (12345 por padrão).
- <span id="page-29-0"></span>2. Tocar aqui para confirmar.

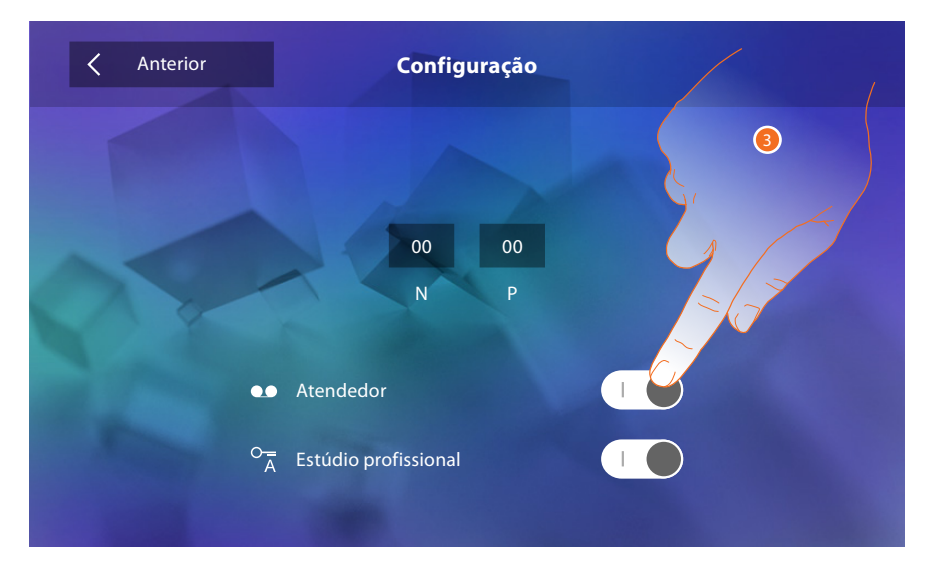

3. Tocar os respectivos ícones a fim de disponibilizar as funções na página principal.

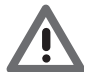

*Atenção: Configurações adicionais estão disponíveis na [modalidade avançada](#page-30-1) (utilizável apenas se não houver configuradores nas sedes N-P-M).*

# <span id="page-30-1"></span><span id="page-30-0"></span>**Configuração avançada**

A configuração avançada permite-lhe ajustar as definições básicas, as acções rápidas e as funções Câmaras vídeo, Intercom e Activações sem a necessidade de estar vinculado a um padrão prédefinido.

# **Primeira ligação**

Ao término do procedimento de configuração do dispositivo, realizar as personalizações. Aguardar até que os LEDs parem de piscar e tocar no ecrã a fim de ligá-lo.

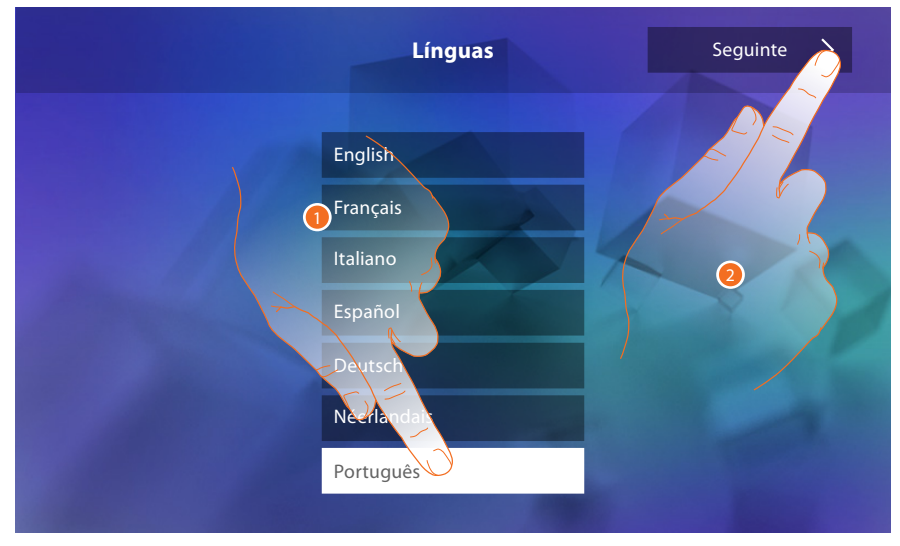

- 1. Tocar no ícone relativo à língua desejada.
- 2. Tocar aqui para continuar.

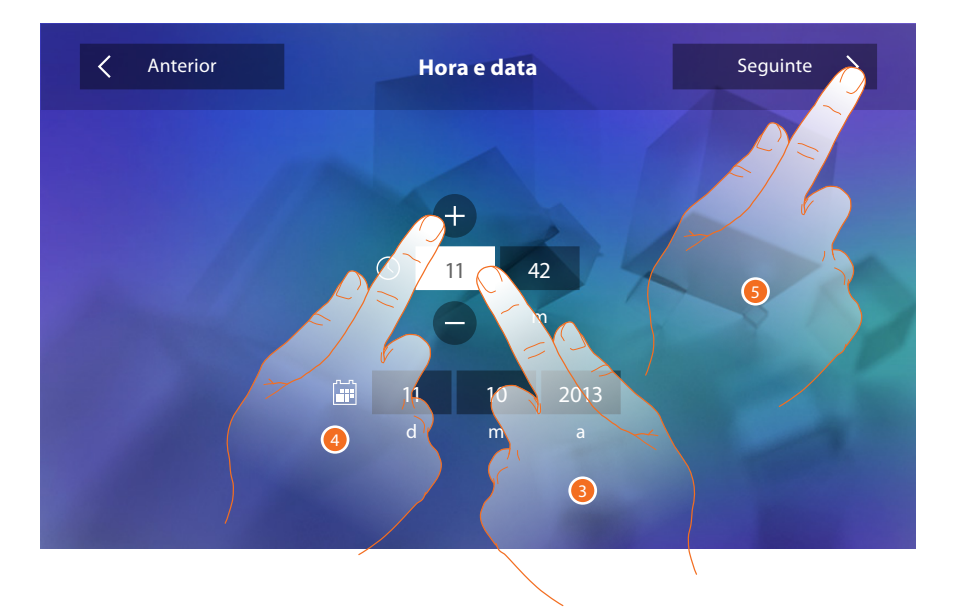

- 3. Tocar no campo relativo ao parâmetro a configurar (hora ou data): são exibidos os ícones para aumentar ou diminuir o valor.
- 4. Clicar nestes últimos a fim de ajustar os valores.
- 5. Tocar aqui para continuar.

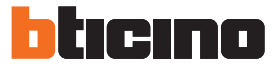

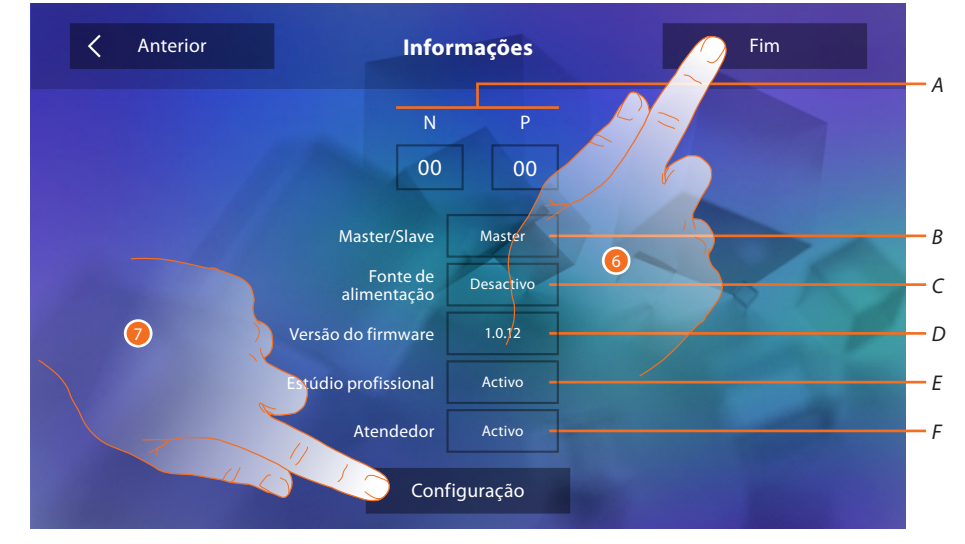

## Neste ponto, será possível visualizar algumas informações relativas à configuração do dispositivo.

#### Visualizar:

- *A. Os parâmetros de configuração.*
- *B. Se o dispositivo foi configurado como mestre ou escravo.*
- *C. Se há um alimentador adicional.*
- *D. A versão do firmware do dispositivo.*
- *E. Se foi activada a função Estúdio profissional.*
- *F. Se foi activada a função Atendedor de chamadas.*
- 6. Pressionar a tecla Fim para retornar à página principal, deixando a configuração para outro momento.
- 7. Tocar aqui para aceder à secção de configuração.

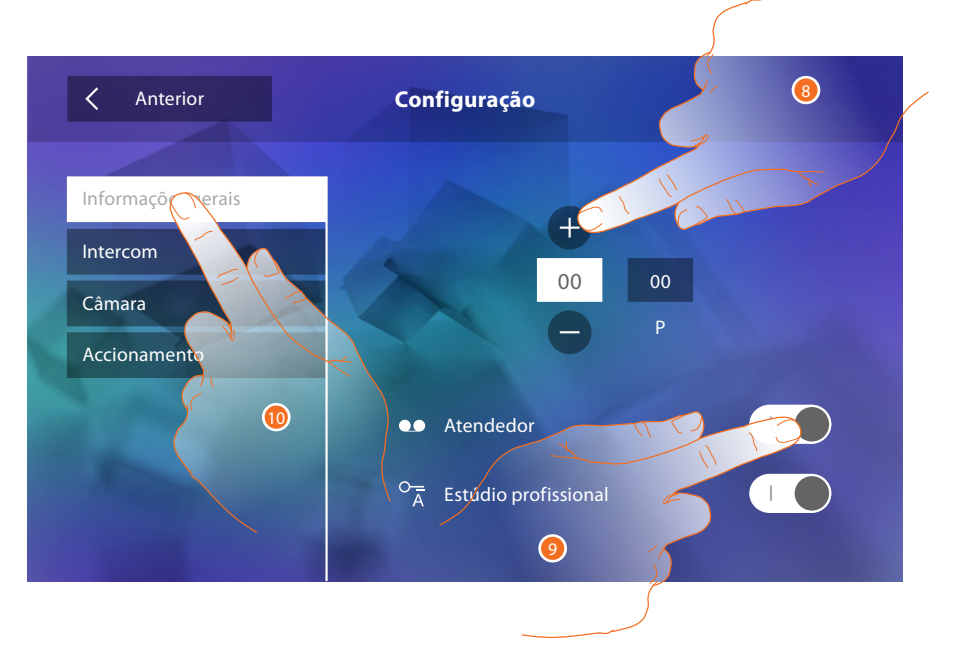

- 8. Introduzir os valores do configurador N a fim de definir o endereço do dispositivo e os valores do configurador P a fim de definir o endereço da UE da qual é aberta a fechadura com a UI em repouso e à qual endereçar a ligação automática.
- 9. Tocar aqui a fim de disponibilizar as funções na página principal.
- 10. Proceder com a configuração avançada (consultar a secção [Configurações\)](#page-34-1).

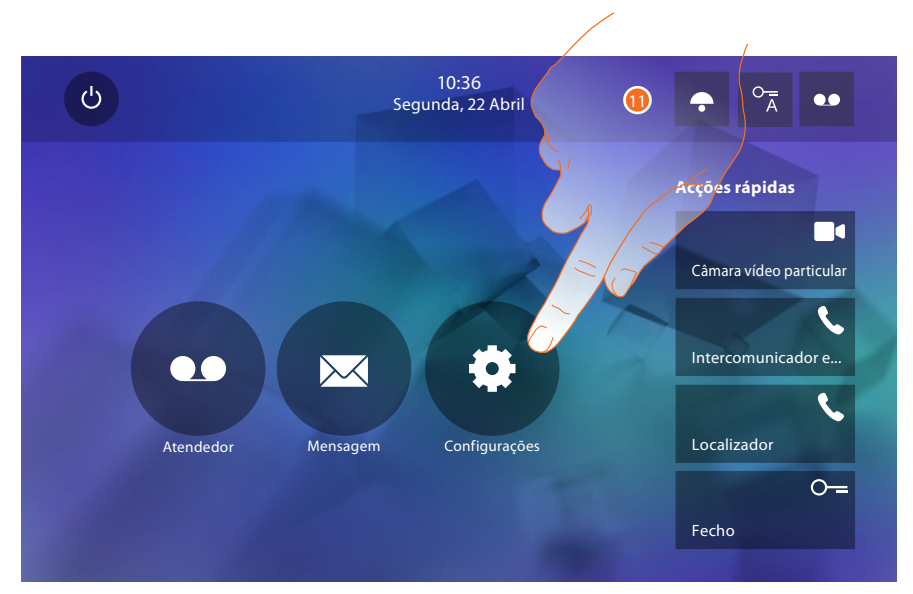

11. Tocar aqui para prosseguir a personalização do dispositivo através da secção [Configurações.](#page-33-2)

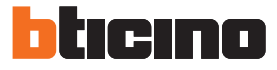

#### <span id="page-33-2"></span><span id="page-33-0"></span>**Configurações**

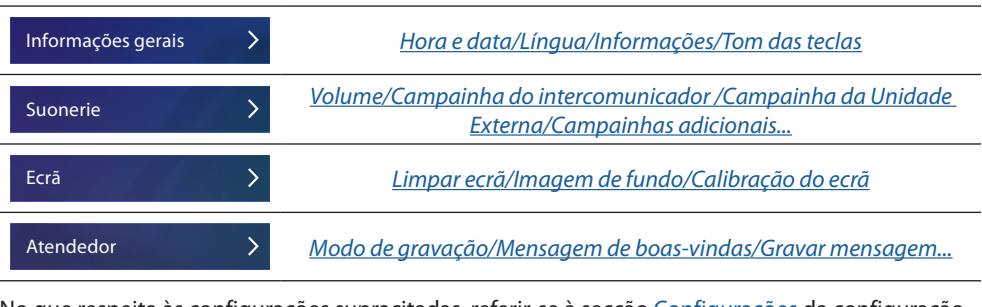

No que respeita às configurações supracitadas, referir-se à secção [Configurações](#page-18-1) da configuração física.

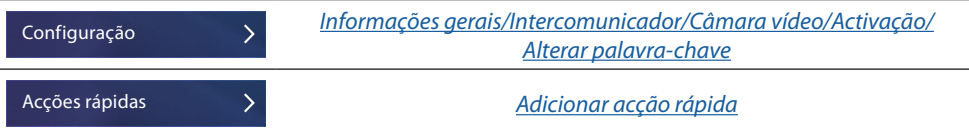

# <span id="page-33-1"></span>**Configuração**

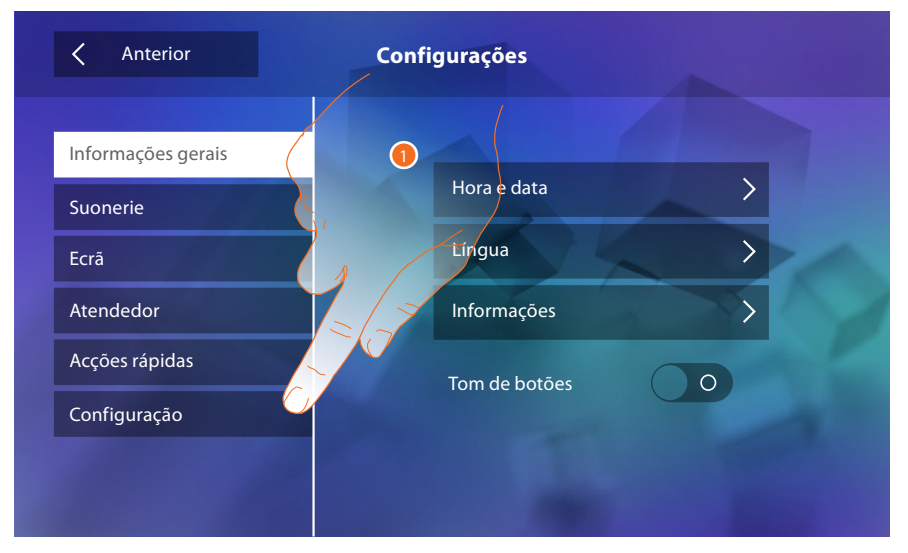

1. Tocar aqui a fim de configurar o dispositivo no modo avançado.

Para aceder a esta secção é necessário introduzir a palavra-chave.

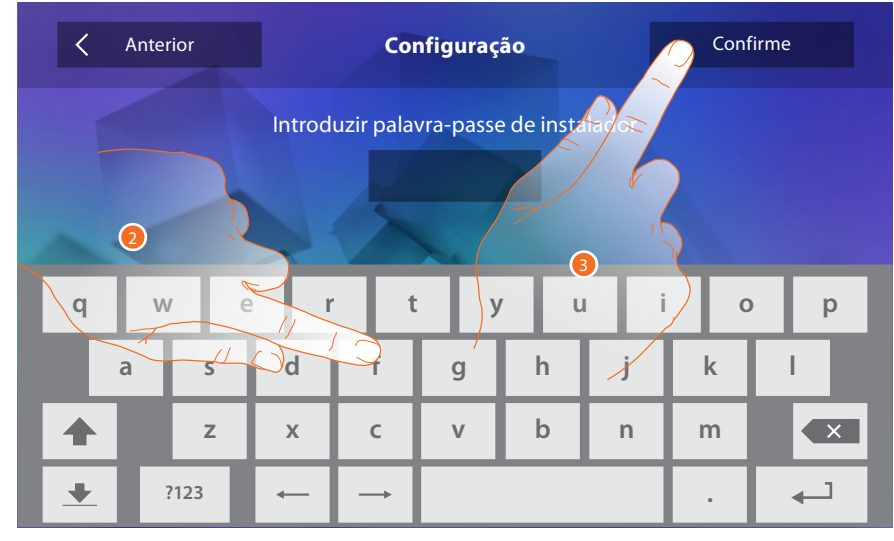

2. Introduzir a palavra-chave (12345 por padrão).

3. Tocar aqui para confirmar.

### <span id="page-34-2"></span><span id="page-34-0"></span>**Informações gerais**

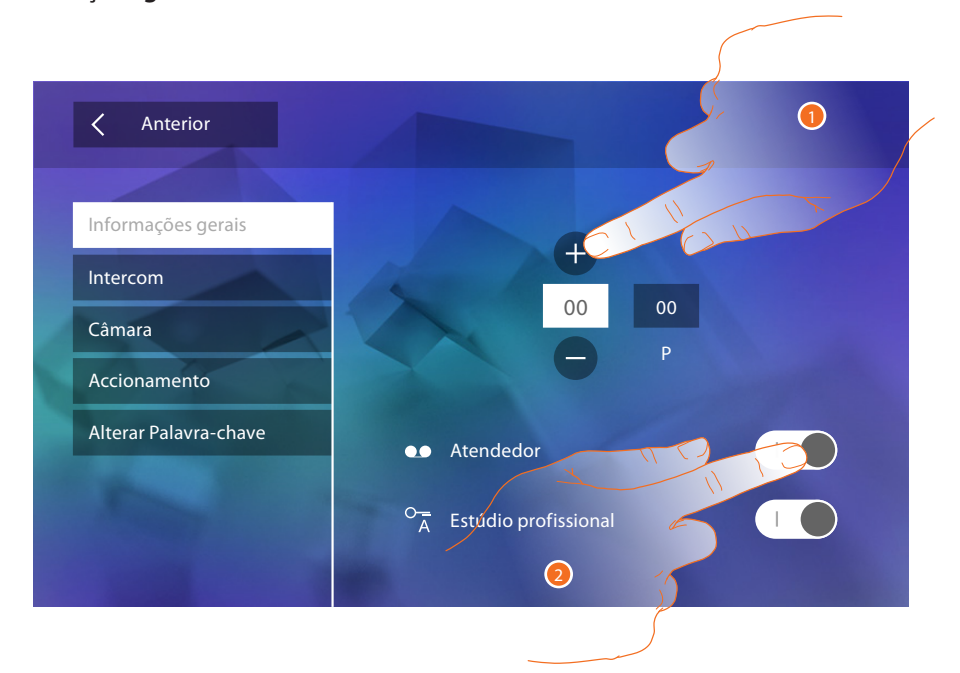

- 1. Introduzir os valores do configurador N a fim de definir o endereço do dispositivo e os valores do configurador P a fim de definir o endereço da UE da qual é aberta a fechadura com a UI em repouso e à qual endereçar a ligação automática.
- 2. Tocar aqui a fim de disponibilizar as funções na página principal.

#### <span id="page-34-1"></span>**Intercomunicador**

Nesta secção é possível configurar os intercomunicadores que permitirão ao usuário estabelecer uma conexão com outros intercomunicadores vídeo/intercomunicadores instalados na habitação ou em outros apartamentos e, através da instalação de difusão sonora, utilizar o serviço electrónico para contactar pessoas.

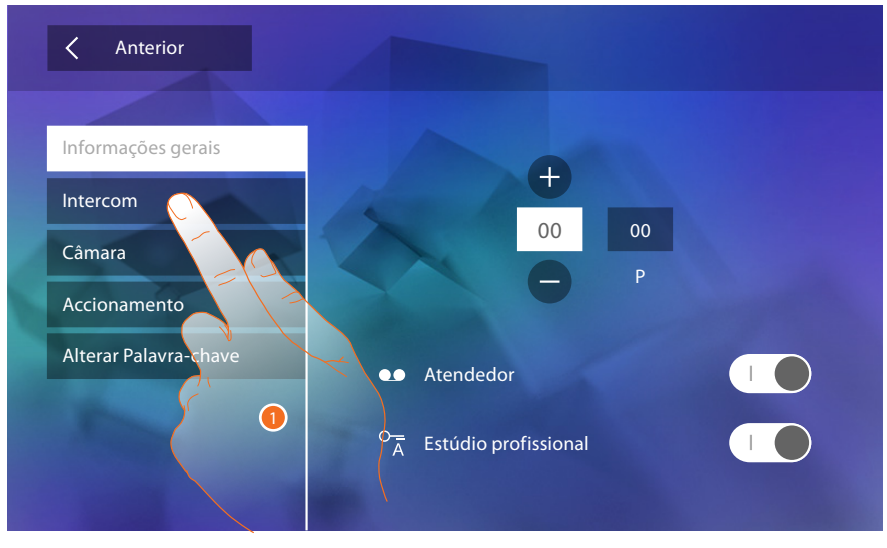

1. Clicar aqui para aceder à secção Intercom.

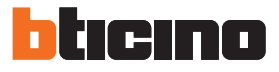

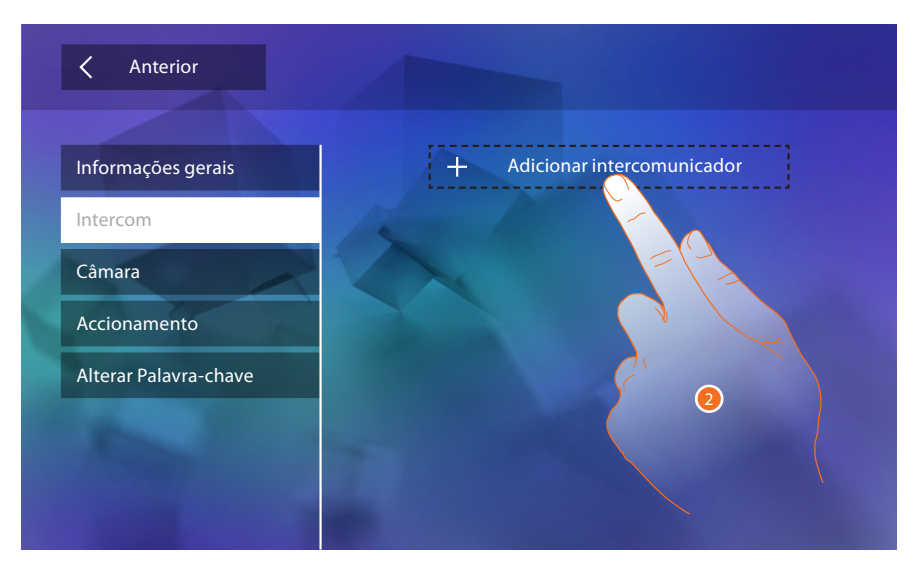

2. Clicar aqui a fim de adicionar um intercomunicador.

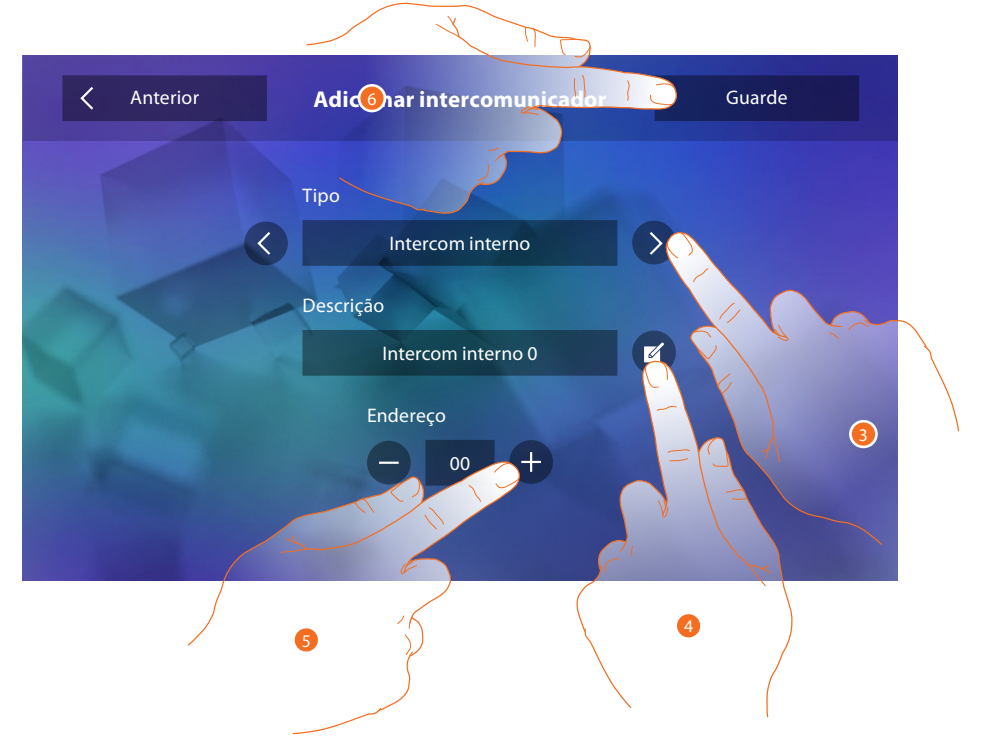

3. Seleccionar o tipo de intercomunicador entre:

**Interno**: permite estabelecer uma comunicação entre locais do mesmo apartamento (ou entre dispositivos de apartamentos diferentes em instalações sem interface específica) **Externo**: permite estabelecer uma comunicação entre locais de diferentes apartamentos (em instalações dotadas de interface específica)

**Serviço electrónico para contactar pessoas**: permite estabelecer uma comunicação com a instalação de difusão sonora

**Geral**: permite estabelecer uma comunicação com todas as unidades intern

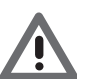

*Atenção: na ausência de uma interface específica, a chamada será direccionada a todos os apartamentos; caso contrário, permanecerá no interior do apartamento em questão.*

- 4. Alterar o nome.
- 5. Inserir o endereço: **Interno**: endereço do dispositivo cablado no mesmo apartamento **Externo**: endereço de outro apartamento
- 6. Tocar aqui para guardar.

<span id="page-36-0"></span>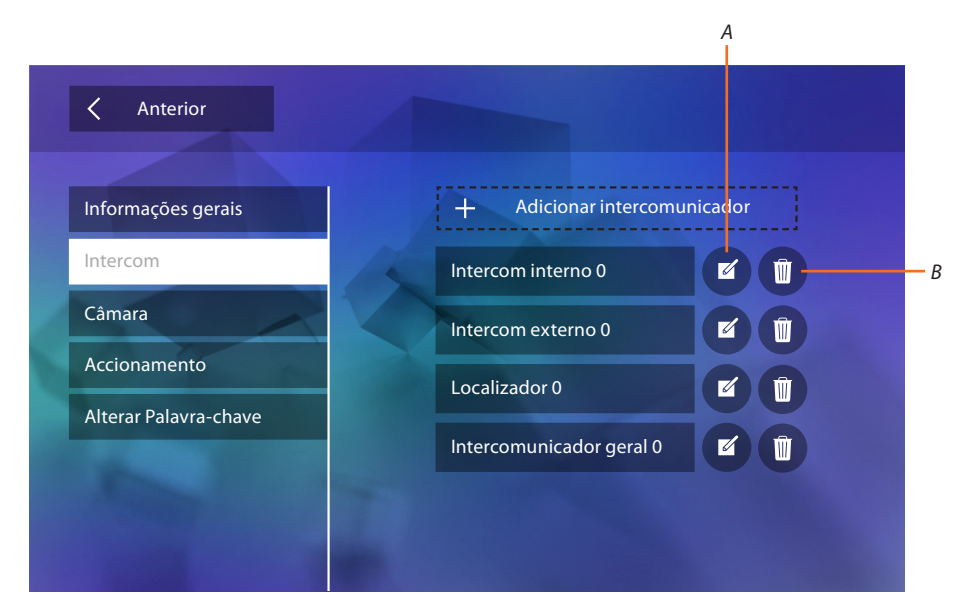

- *A. Alterar nome do intercomunicador.*
- *B. Eliminar intercomunicador.*

# **Câmara vídeo**

Nesta secção é possível configurar as câmaras vídeo que permitirão ao usuário visualizar as imagens provenientes de seu apartamento, da área condominial ou de uma instalação de videovigilância.

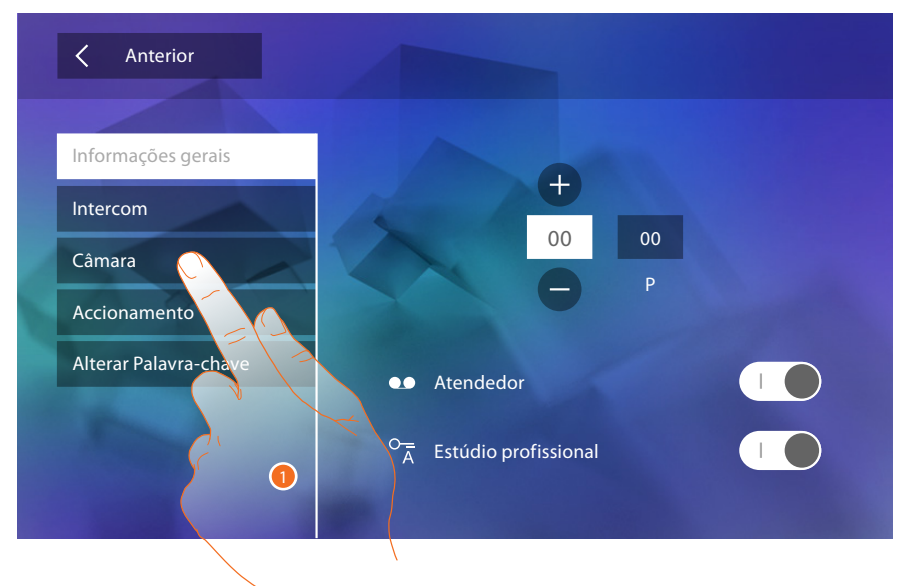

1. Clicar aqui para aceder à secção Câmaras vídeo.

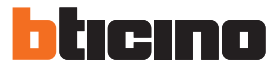

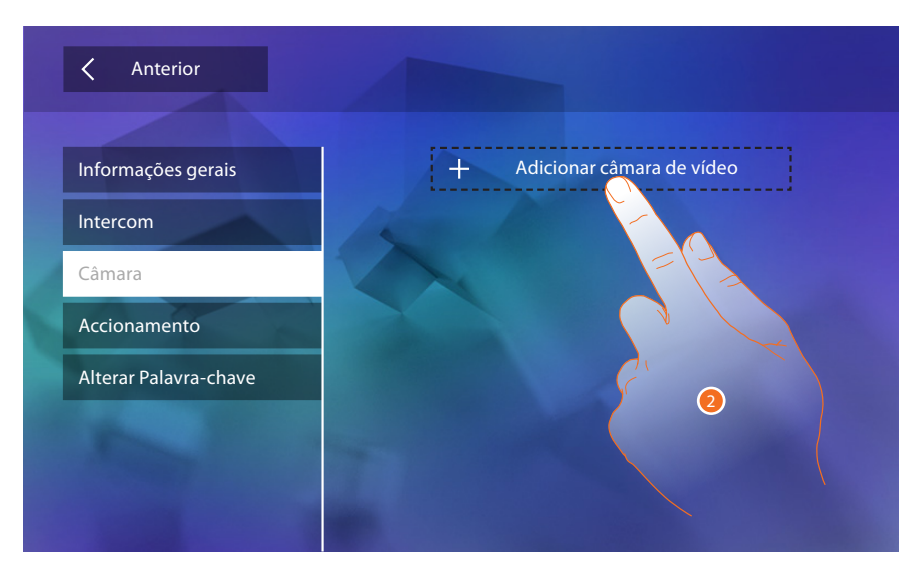

2. Tocar aqui para adicionar uma câmara vídeo/unidade externa.

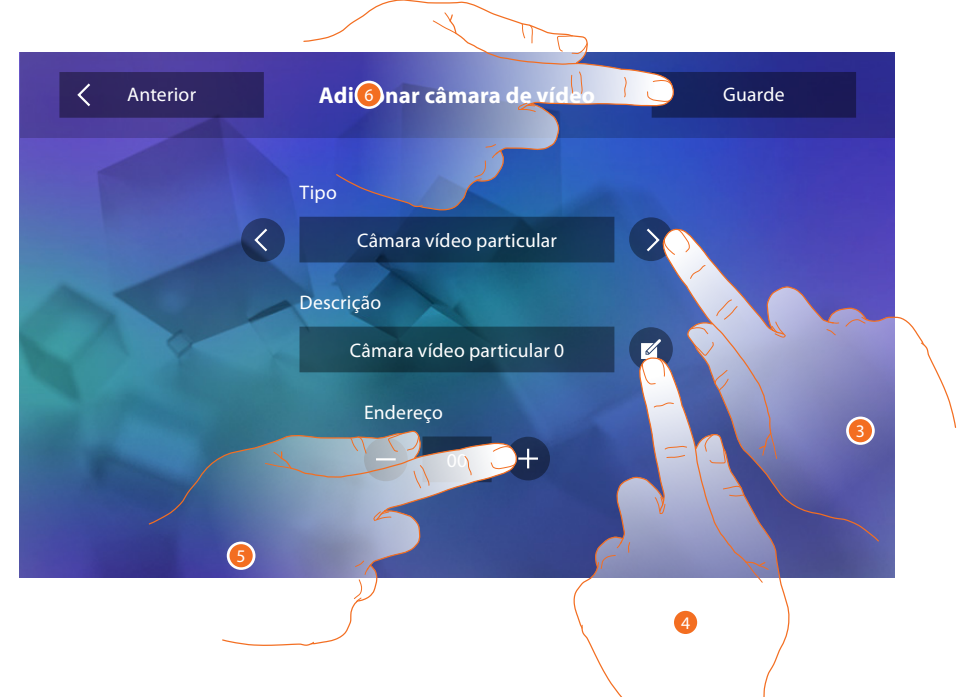

3. Seleccionar o tipo de câmara vídeo/unidade externa entre:

**Particular**: permite ao usuário visualizar as imagens provenientes de uma câmara vídeo/unidade externa instalada em seu apartamento (em instalações dotadas de interface específica) **Pública**: permite visualizar as imagens provenientes de uma câmara vídeo/unidade externa instalada na área condominial e visível a todos os moradores (em instalações dotadas de interface específica)

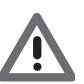

*Atenção: nas instalações condominiais desprovidas de interface específica e nas habitações unifamiliares as câmaras vídeo devem ser consideradas PARTICULARES.*

**TVCC**: permite visualizar as imagens provenientes de uma câmara vídeo de uma instalação de videovigilância integrada com o sistema SCS de intercomunicação vídeo.

A imagem é mostrada por três minutos e não é possível visualizar as câmaras vídeo sequencialmente. A fim de visualizar as câmaras sequencialmente ou activar uma visualização múltipla, conectar a interface 347400 à saída de um dispositivo (por exemplo, gravador de vídeo digital (DVR)) que seja capaz de executar tal acção.

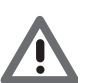

*Atenção: a fim de realizar esta integração referir-se aos guias ou esquemas da interface SCS/coaxial 347400.*

- <span id="page-38-0"></span>4. Alterar o nome.
- 5. Introduzir o endereço da câmara vídeo/unidade externa.
- 6. Tocar aqui para guardar.

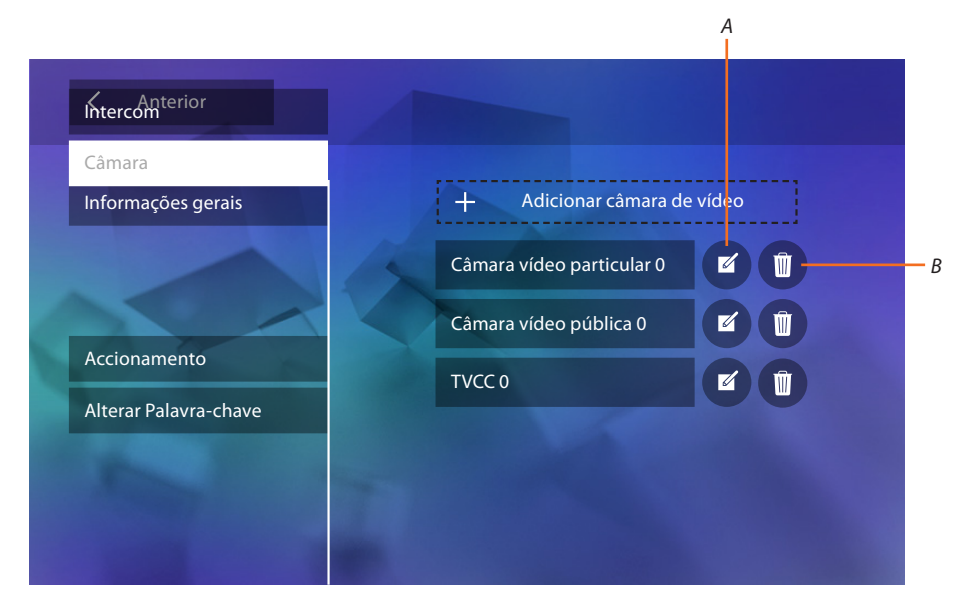

- *A. Alterar nome da câmara vídeo/unidade externa.*
- *B. Eliminar câmara vídeo/unidade externa.*

#### **Activação**

Através desta secção é possível configurar os actuadores presentes na instalação (por exemplo: fechadura, iluminação do jardim, etc.) e torná-los activos para o usuário.

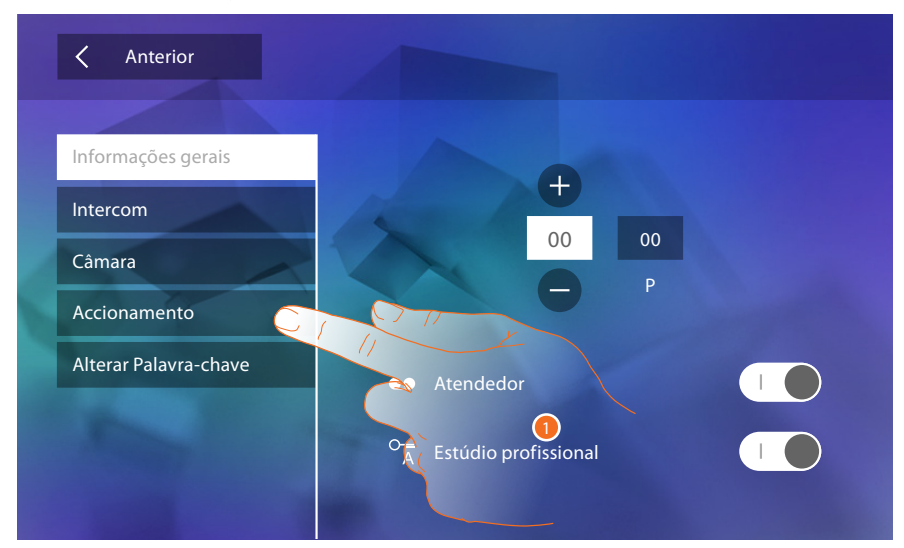

1. Clicar aqui para aceder à secção de activação.

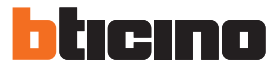

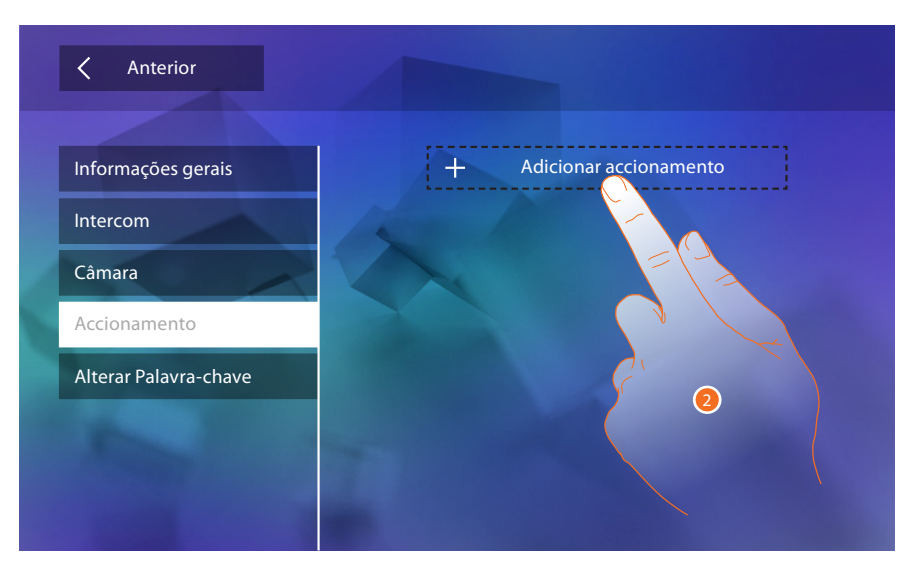

2. Clicar aqui a fim de adicionar uma activação.

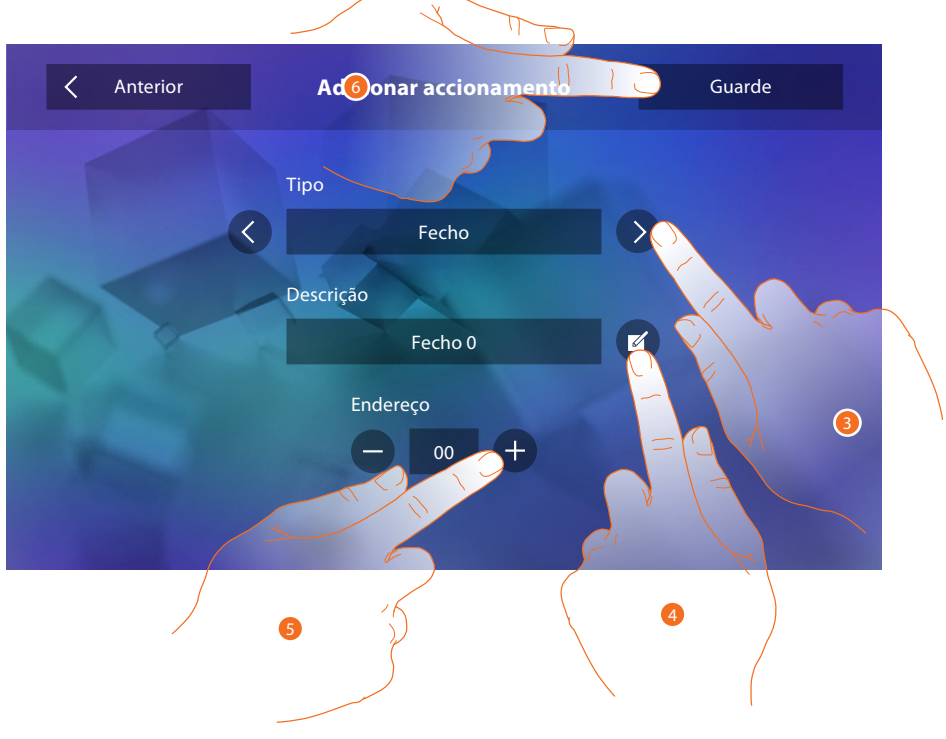

- 3. Seleccionar o tipo de activação entre: **Fechadura**: permite activar um actuador de uma fechadura **Activação genérica**: permite activar um actuador genérico
- 4. Alterar o nome.
- 5. Introduzir o endereço do actuador.
- 6. Tocar aqui para guardar.

<span id="page-40-0"></span>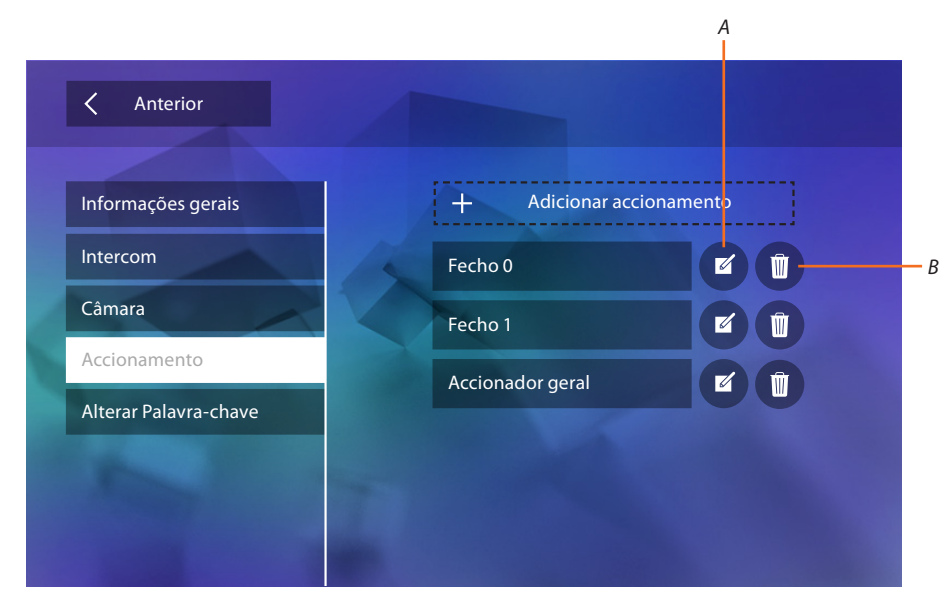

- *A. Alterar nome da activação.*
- *B. Eliminar activação.*

## **Alterar palavra-chave**

Nesta secção é possível alterar a palavra-passe de acesso à secção de configuração.

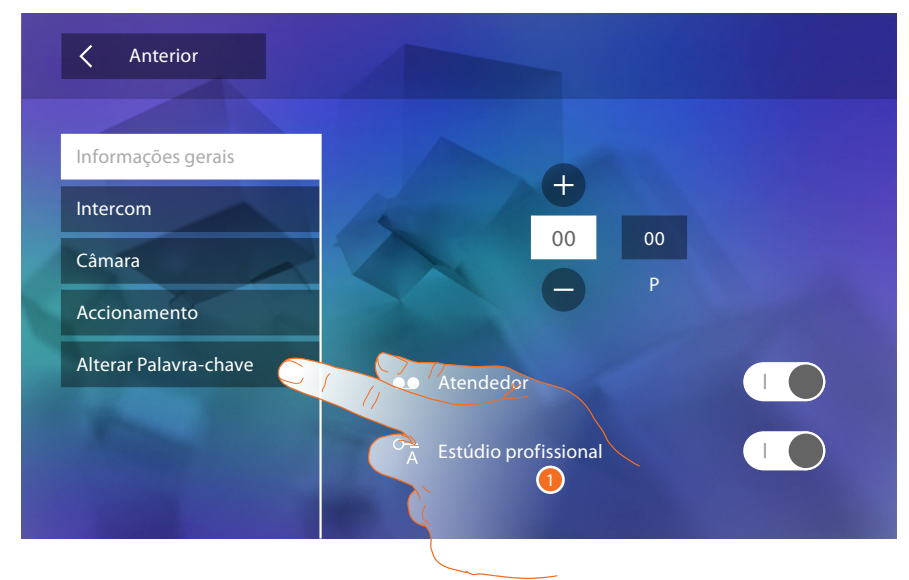

1. Tocar aqui para aceder à secção de alteração da palavra-passe.

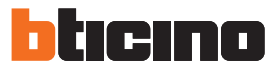

<span id="page-41-0"></span>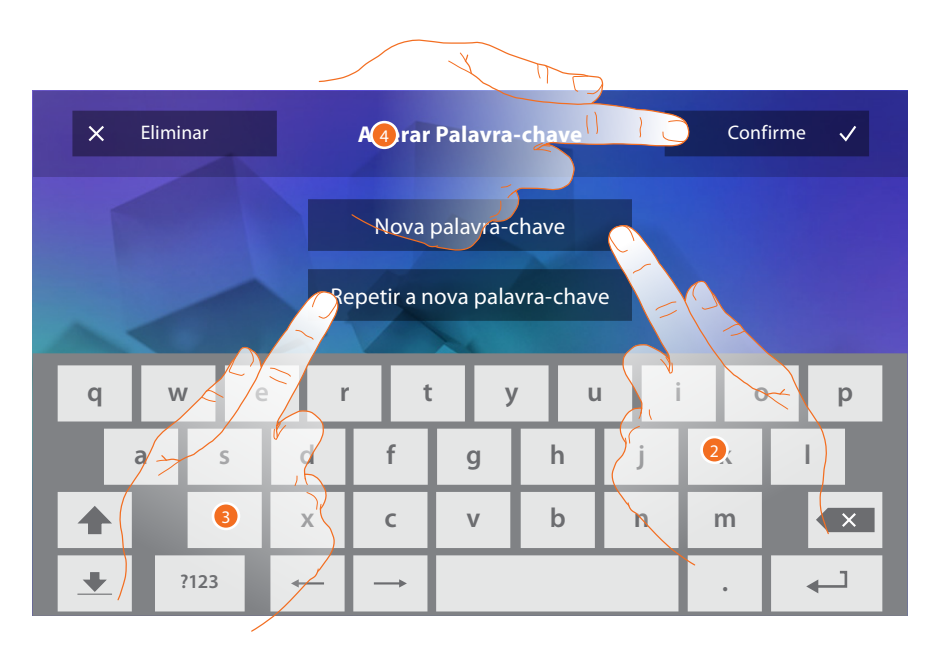

- 1. Introduzir a nova palavra-passe utilizando o teclado.
- 2. Repetir a nova palavra-chave.
- 3. Tocar aqui para confirmar.

Após ter configurado as funções da instalação, será possível disponibilizar algumas delas ao usuário: este último poderá seleccionar as 4 Acções rápidas a serem visualizadas na página principal.

### <span id="page-41-1"></span>**Acções rápidas**

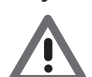

*Atenção: a fim de utilizar estas funções é necessário primeiramente introduzir as funções interessadas na secção ["Configurações"](#page-34-1).*

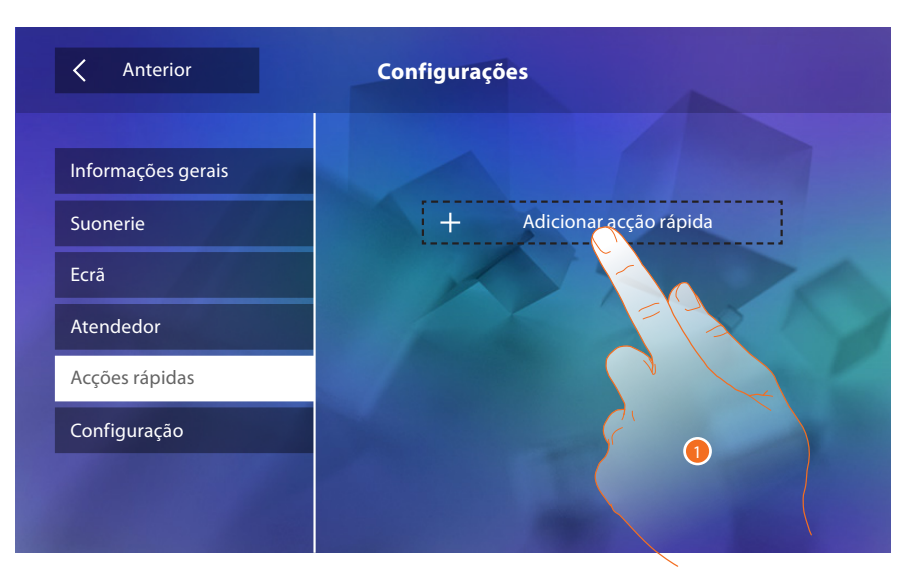

1. Tocar aqui para adicionar uma acção rápida.

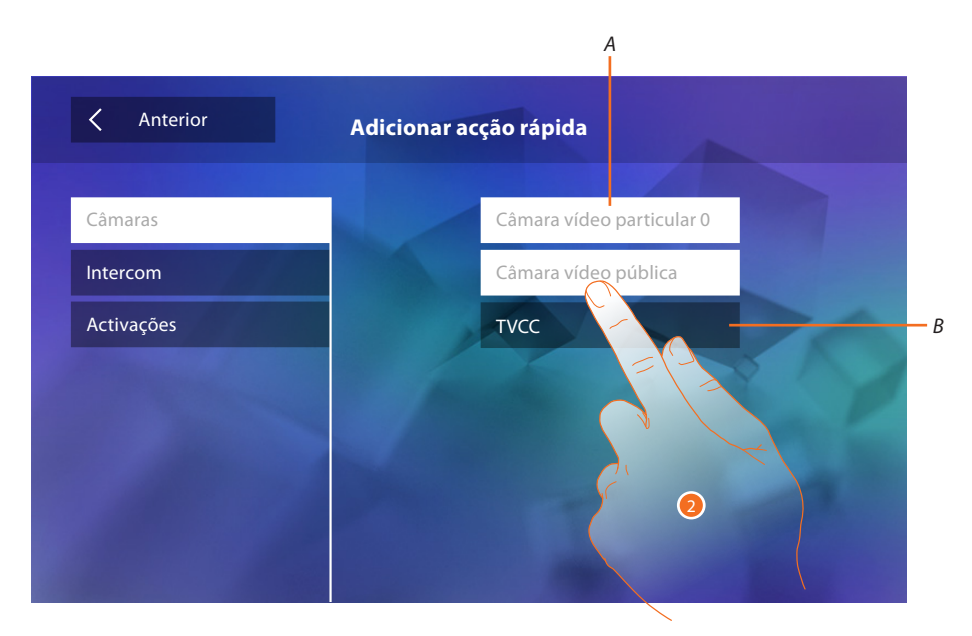

- *A. Função disponível.*
- *B. Função já utilizada como acção rápida.*
- 2. Tocar aqui a fim de seleccionar a função a ser utilizada com acção rápida.

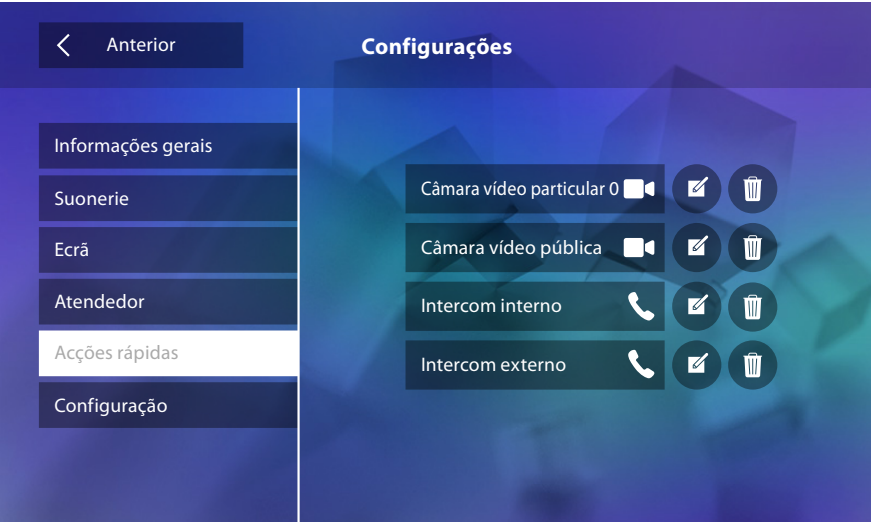

Configurar um máximo de 4 acções rápidas

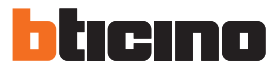

<span id="page-43-0"></span>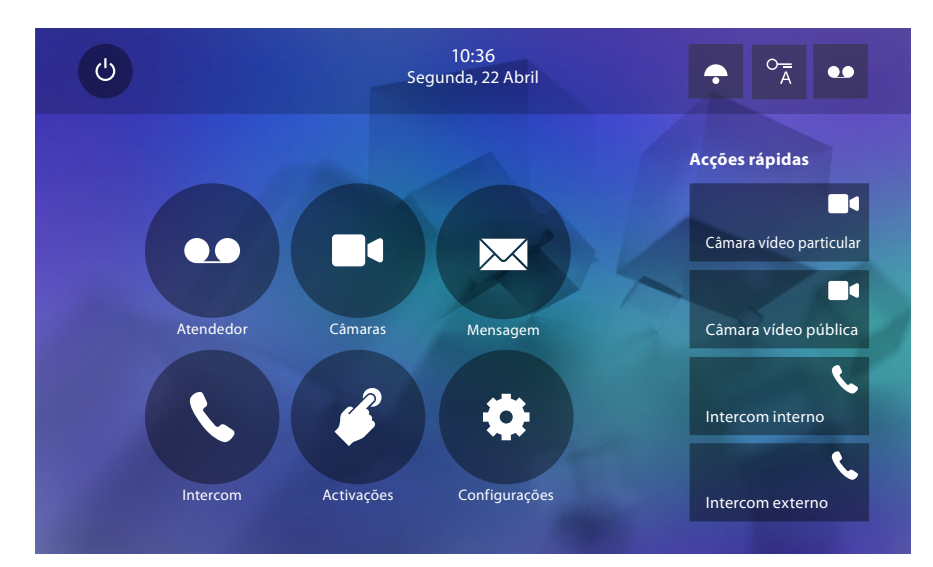

As acções rápidas escolhidas serão exibidas na página principal

# **Configuração de fábrica**

- Aviso sonoro (beep): OFF
- Estúdio profissional: OFF
- Tipos da campainha: Unidade Externa Principal S0 = 2 Unidade Externa Secundária S1 = 11 Unidade Externa Secundária S2 = 5 Unidade Externa Secundária S3 = 4 Chamada no piso = 7 Notificações = 13 Intercomunicador interno = 1 Intercomunicador externo = 16
- Imagem de fundo padrão: Home
- Palavra-chave do instalador: 12345 (Nota: a palavra-passe deve ser constituída por 5 dígitos alfanuméricos e pode conter caracteres maiúsculos e minúsculos)

#### **Apenas para o modelo 344622**

- Atendedor de chamadas HABILITADO mas NÃO ACTIVO
- Filmagens activas em alta resolução

#### **Potencialidades do dispositivo**

- Memória e mensagens:
	- (Apenas para o modelo 344622) filmagens em alta resolução, por um total de 25 com duração de 15" (atenção, após o atingimento do limite máximo a mensagem mais recente substitui a mais antiga)

(Apenas para o modelo 344622) filmagens em baixa resolução, por um total de 150 com duração de 15" (atenção, após o atingimento do limite máximo a mensagem mais recente substitui a mais antiga)

Mensagens áudio 20 (atenção, após o atingimento do limite máximo a mensagem mais recente substitui a mais antiga)Mensagens de texto 50 (atenção, após o atingimento do limite máximo a mensagem mais recente substitui a mais antiga)

- Comandos configuráveis:
	- n.° máximo de fechaduras: 50
	- n.° máximo de activações genéricas: 50
	- n.° máximo de activações directas: 50
	- n.° máximo de intercomunicadores internos: 40
	- n.° máximo de intercomunicadores externos: 40

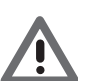

*Atenção: no que respeita o número máximo de dispositivos e a respectiva configuração na instalação, referir-se sempre ao guia técnico.*

**BTicino SpA Viale Borri, 231 21100 Varese www.bticino.com**